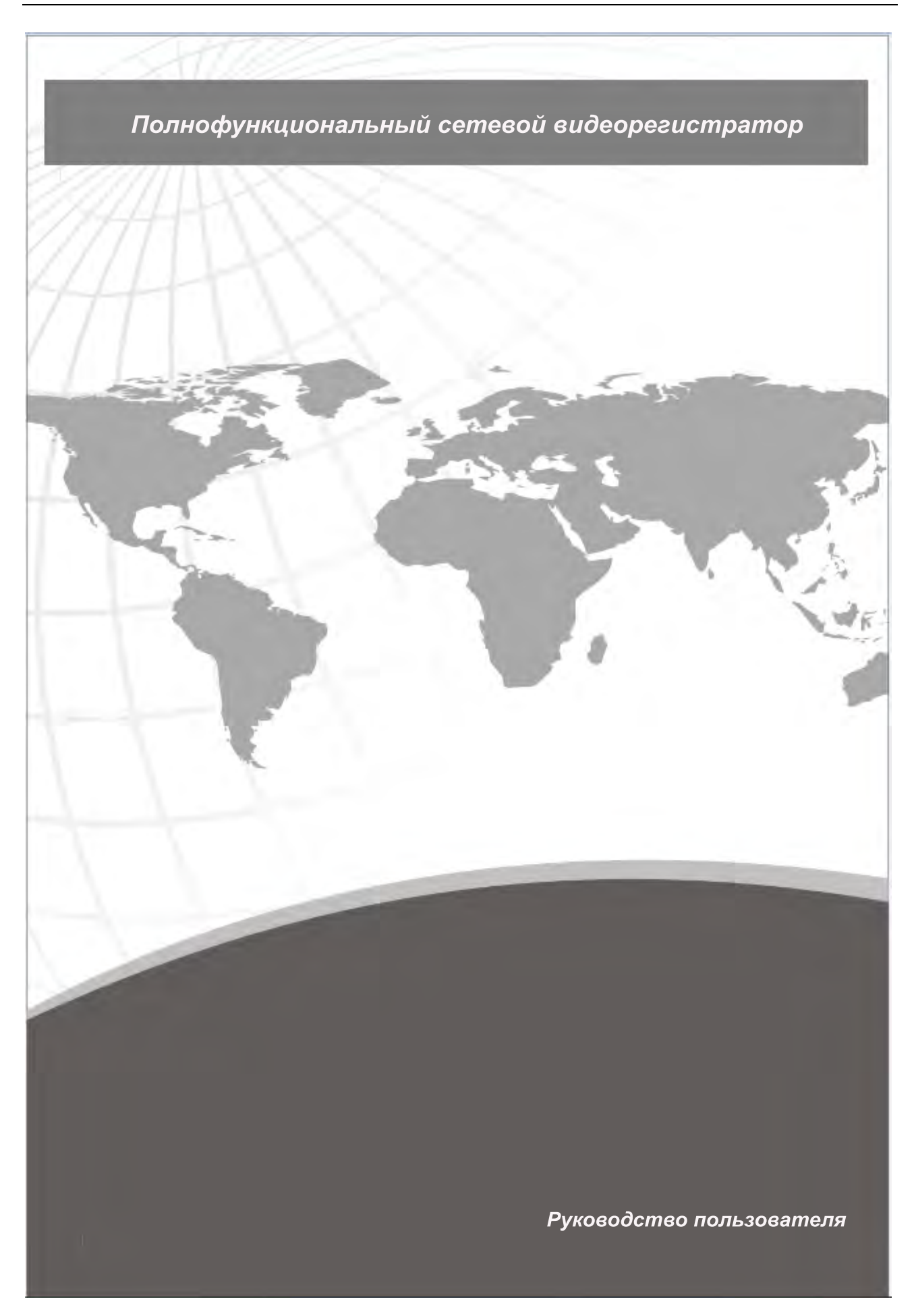

# Важные замечания и предостережения

- Не кладите тяжелые предметы на регистратор.

- Старайтесь не проливать жидкости на поверхность регистратора.

- Регулярно очищайте разъемы задней панели регистратора, коннекторы жестких дисков и

питания. Прежде чем производить работы по очистке, выключайте питание регистратора.

- Не старайтесь самостоятельно отремонтировать электронные элементы платы управления.

Внутри регистратора нет элементов для самостоятельной замены.

# Содержание

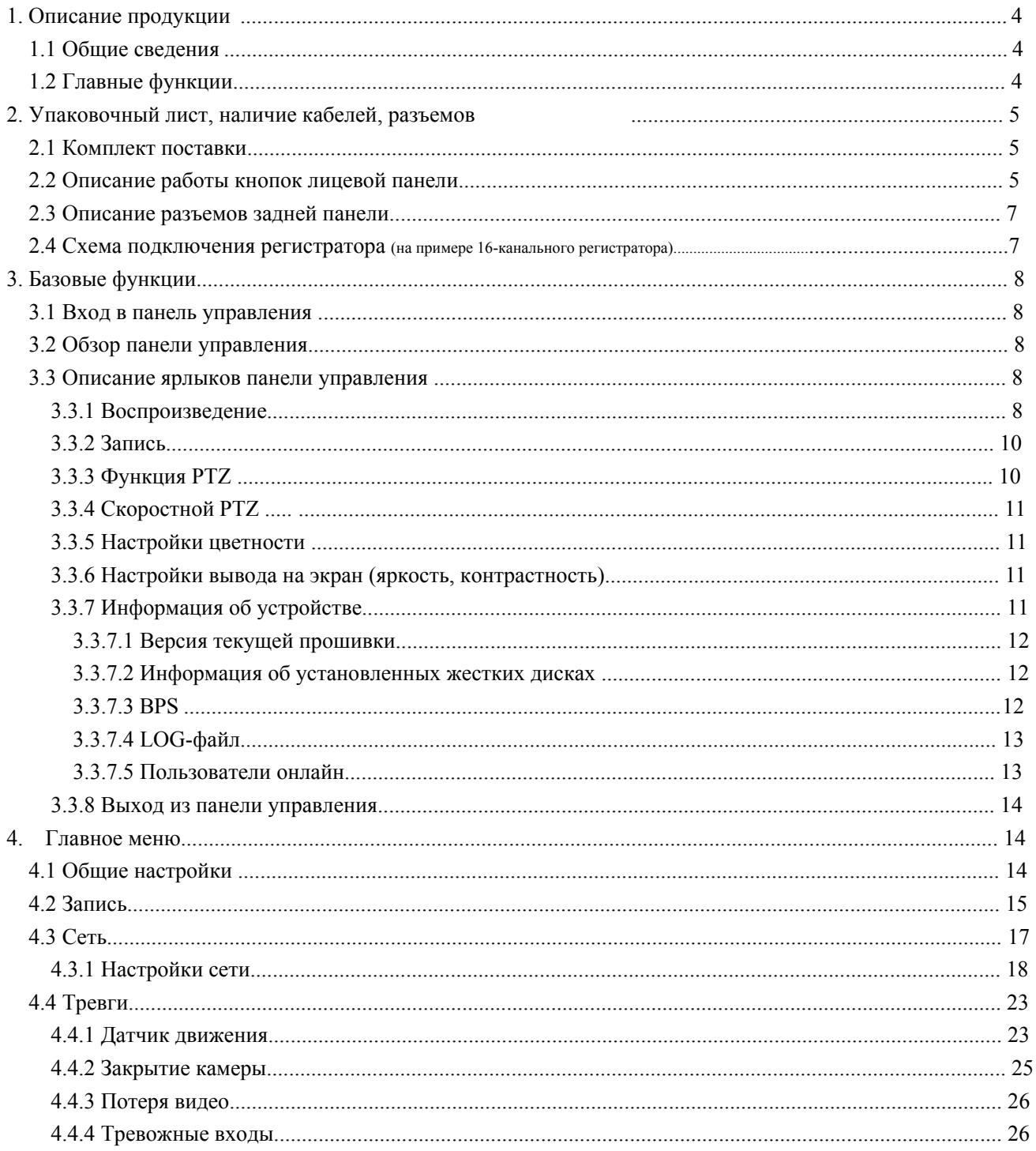

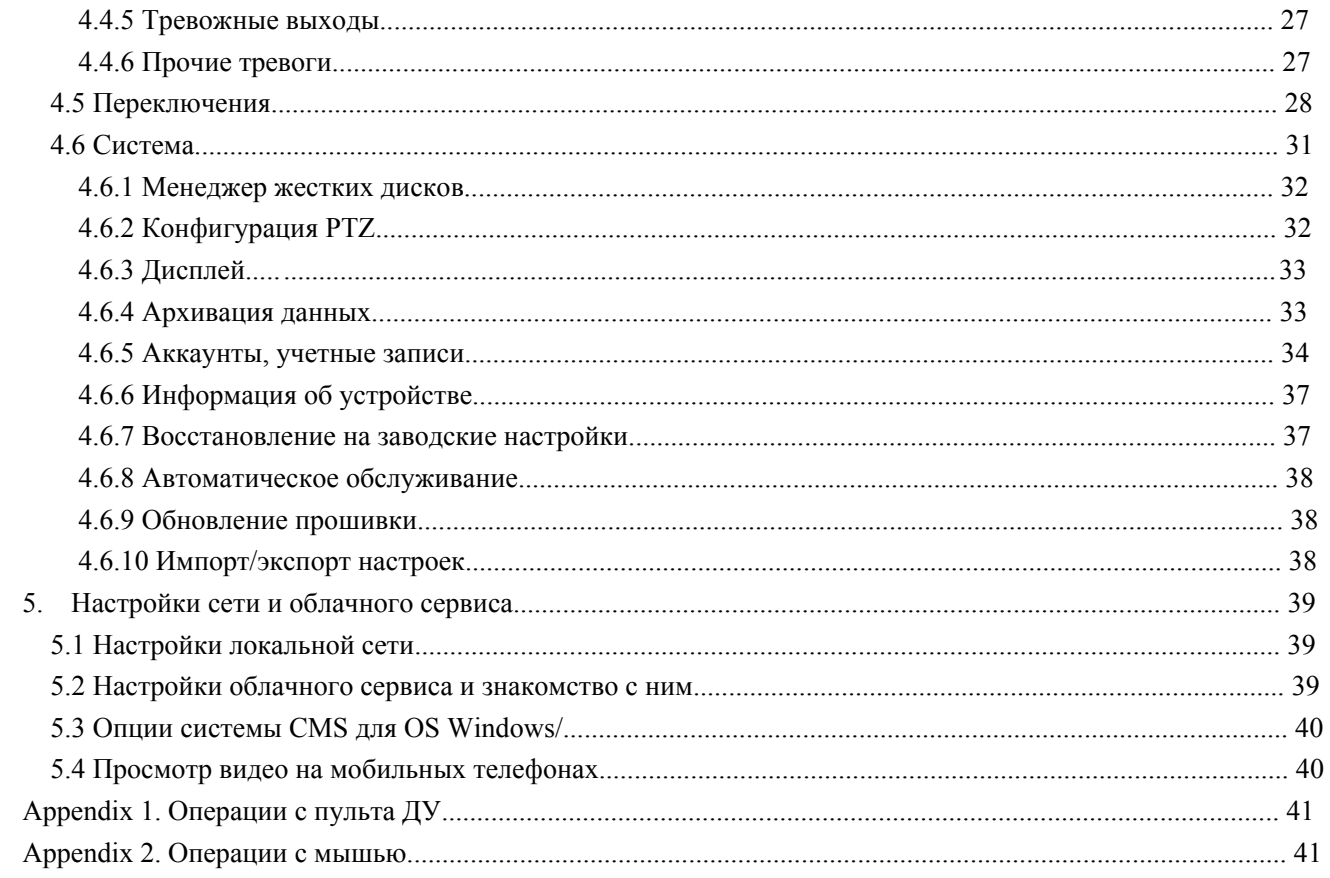

# **1. Описание устройства**

#### <span id="page-3-1"></span><span id="page-3-0"></span>**1.1 Знакомство с устройством**

Данная серия регистраторов разработана для организации систем безопасности и видеонаблюдения. Программное обеспечение регистратора построено на ОС Linux, наиболее стабильной и быстродейственной системе. Качество записываемого видео основано на кодеке H.264 и звука на стандарте G.711A, что обеспечивает высокое качество картинки и видео. В данном руководстве описаны настройки стабильного соединения с Интернет для безошибочной работы устройства.

Регистратор может управляться с помощью приложения для Windows через сеть Ethernet для удобства.

Данная серия регистраторов с успехом используется для обеспечения безопасности в банках, офисах и в частном секторе.

#### <span id="page-3-2"></span>**1.2 Общие функции.**

#### **Наблюдение в режиме реального времени.**

**·** Аналоговый (VGA) и цифровой (HDMI) интерфейс для вывода на внешний монитор.

**·** Наблюдение через телевизор (посредством BNC-кабеля) и ЖК-монитор

. Возможность просмотра видео на мобильных устройствах.

#### **Жесткие диски и хранение информации.**

- **·** Возможность установки жестких дисков для хранения записываемого видео.
- **·** Специальный формат хранения файлов для защиты информации.

#### **Сжатие.**

**·**Сжатие видео и аудио в режиме реального времени для надежного хранения записанной информации.

#### **Архивация.**

**·**Возможность архивации через SATA и USB интерфейсы.

**·** Возможность загрузки видео или архива через сеть в компьютер.

#### **Воспроизведение.**

**·** Индивидуальное воспроизведение, перемотка, контроль видео как в регистраторе, так и по сети, возможность загрузки его по сети в компьютер.

**·** Мультиканальное воспроизведение.

**·** Увеличение или выделение нужной области экрана.

#### **Сетевое управление.**

**·**Возможность управлять всеми функциями регистратора по сети.

**·**Удаленный контроль и управление функцией PTZ.

. Контроль режима записи и воспроизведения по сети.

#### **Тревожные выходы/входы**

**·** Возможность подключения тревожных устройств и сигналов для одного канала (опционально)

- Защита от статического электричества тревожных входов и выходов.

#### **Интерфейсы для подключения устройств**

- Полноценная поддержка протокола RS-485 для управления функцией PTZ

- Поддержка сети 100Mbit/s с помощью интерфейса Ethernet (RJ-45)

- Интерфейс для подключения тревожных устройств (датчиков, светоиндикаторов, звуковых извещателей).

Интуитивный интерфейс

- Возможность управления меню мышью.
- Быстрое копирование и правка рутинных операций.
- Поддержка облачных сервисов для более полного использования Интернет-сети (Опционально)
- DVR/NVR в одном. Поддержка аналогового и цифрового сигнала.

# **2. Проверка при распаковке. Описание входов и выходов устройства**

# <span id="page-4-0"></span>**2.1 Проверка при распаковке**

При покупке регистратора проверьте прежде всего:

- целостность упаковки, отсутствие внешних повреждений, царапин, сколов;
- наличие соединительных кабелей к жесткому диску (SATA-кабель и разъем питания HDD)
- наличие соединения между вентилятором и материнской платой регистратора.

**Важно: обязательно убедитесь в наличии наклейки с серийным номером и названием модели Вашего регистратора. Эти данные могут быть запрошены службой технической поддержки и при обращении в сервсиный центр Vidstar.**

# <span id="page-4-1"></span>**2.2 Описание функций лицевой панели.**

**Таблица назначения функций кнопок лицевой панели (Важно: это общая инструкция к линейке регистраторов).**

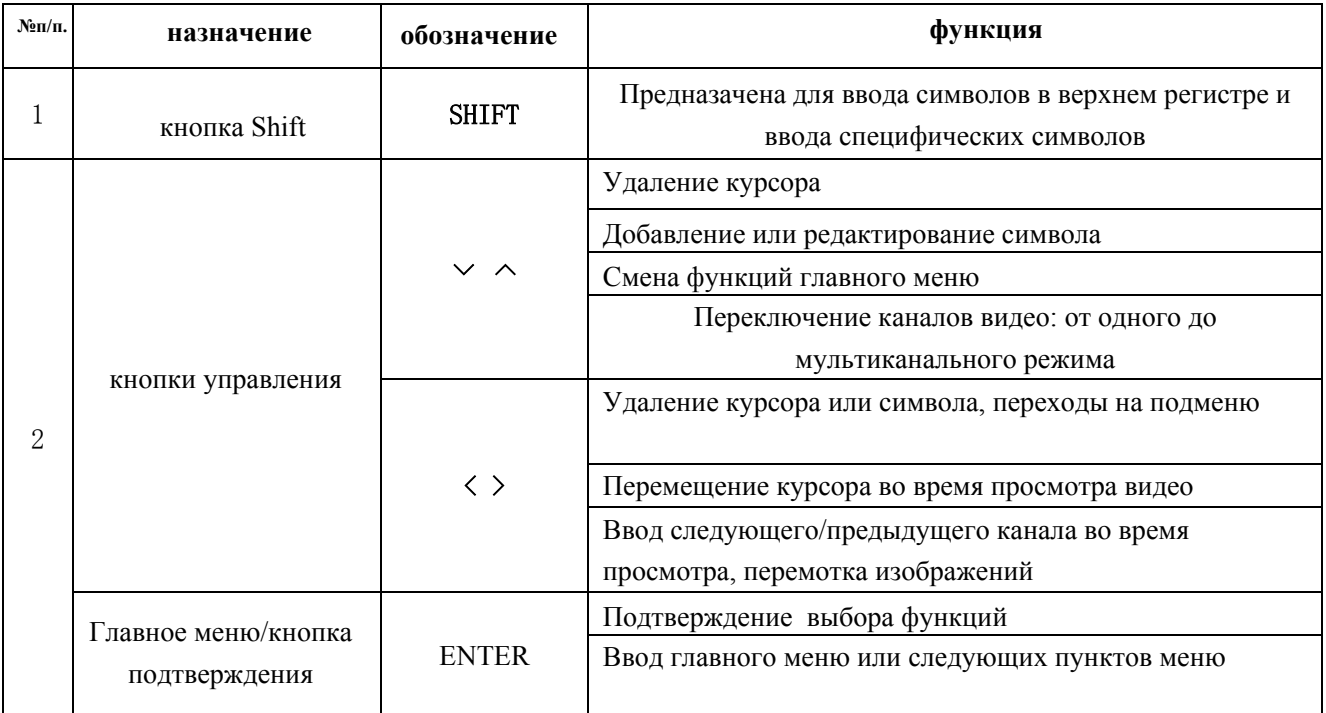

| 3  | Кнопка отмены                   | <b>ESC</b>                | Возврат в предыдущее меню или отмена операции                  |
|----|---------------------------------|---------------------------|----------------------------------------------------------------|
|    |                                 |                           | Возврат в режим просмотра real-time                            |
| 4  | проигрывание предыдущего видео  | $I\blacktriangleleft$     | проигрывание предыдущего видео                                 |
| 5  | Проигрывание следующего видео   | $\blacktriangleright$ I   | проигрывание следующего видео                                  |
| 6  | медленное воспроизведение       | ▶                         | изменение скорости проигрываемого видео                        |
| 7  | быстрое проигрывание, перемотка | ₩                         | Быстрое воспроизведение, перемотка                             |
| 8  | пауза                           | II/                       | пауза во время воспроизведения                                 |
| 9  | воспр/пауза                     | $\blacktriangleright$ /II | пауза/воспроизведение                                          |
| 10 | кнопка записи                   | <b>REC</b>                | кнопка записи. Канал записи настраивается в главном<br>меню    |
| 11 | Поиск записи                    | <b>SEARCH</b>             | поиск записанных файлов                                        |
| 12 | контроль PTZ                    | <b>PTZ</b>                | ввод функций PTZ, управление PTZ                               |
| 13 | интерфейс USB                   | <b>USB</b>                | Соединение с USB-устройствами                                  |
| 14 | Power                           | <b>POWER</b>              | кнопка включения/отключения питания                            |
| 15 | кнопка Menu                     | <b>FN</b>                 | функциональная кнопка: переключение по пунктам меню            |
| 16 | ИК-ресивер                      | IR                        | ИК-реисвер для пульта ДУ                                       |
| 17 | индикатор HDD                   | <b>HDD</b>                | индикатор работы жесткого диска                                |
| 18 | информация HDD                  | <b>INFO</b>               | статус и информация о накопителе.                              |
| 19 | индикатор тревоги               | $\Delta$                  | светит при активации тревожных событий                         |
| 20 | кнопка Стоп                     | <b>STOP</b>               | остановка проигрывания записанного видео                       |
| 21 | кнопка Канал 1                  | 田                         | показывает 1 канал                                             |
| 22 | кнопка Канал 2                  | 田                         | показывает 2 канал                                             |
| 23 | кнопка Канал 3                  | $\boxplus$                | показывает 3 канал                                             |
| 24 | кнопка Канал 4                  | 囲                         | показывает 4 канал                                             |
| 25 | кнопка все каналы               | 囲                         | показывает все каналы в режиме "квадратора"                    |
| 26 | кнопка одного<br>канала         |                           | выобр режима просмотра одного канала                           |
| 27 | индикатор сетевой<br>активности | $\frac{R}{2}$ /LINK       | соединение с сетью Интернет, если моргает,<br>то сеть работает |
| 28 | кнопка архивации                | <b>BACKUP</b>             | архивация записанных файлов                                    |
| 29 | индикатор питания               | $\vert \Phi \vert$        | индикатор питания                                              |
| 30 | индикатор записи                |                           | режим записи                                                   |

таблица 2.1 назначение кнопок лицевой панели

# <span id="page-5-0"></span>**2.3 Разъемы задней панели**

<span id="page-5-1"></span>**Примечание. Назначение кнопок на примере 4-х канального регистратора.** 

**для ознакомления.**

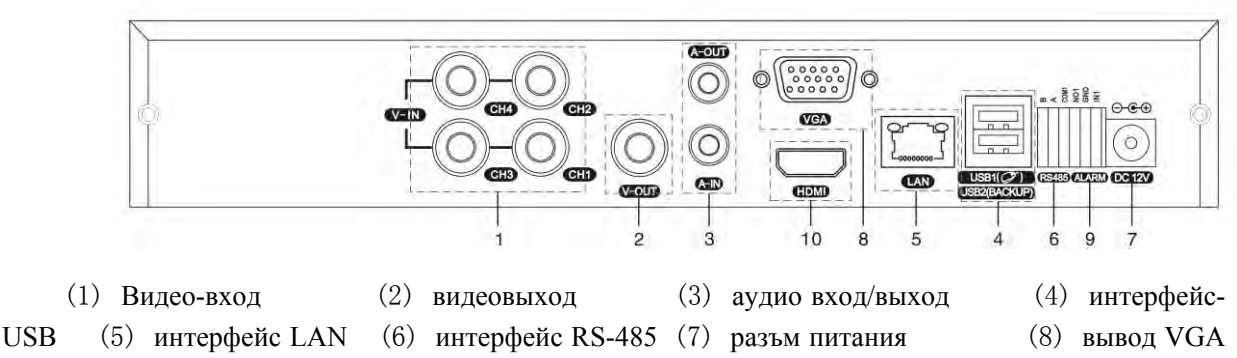

(9) выводы тревоги (10) интерфейс HDMI

**Замечение. Некоторые модели регистраторов имеют USB-интерфейс и на лицевыой панели. При подключении устройств USB к разъему на лицевой панели устройства, подключенные к задней панели, будут корректно работать**

**2.4 Карта установки регистратора (На примере 16-ти канального регистратора).**

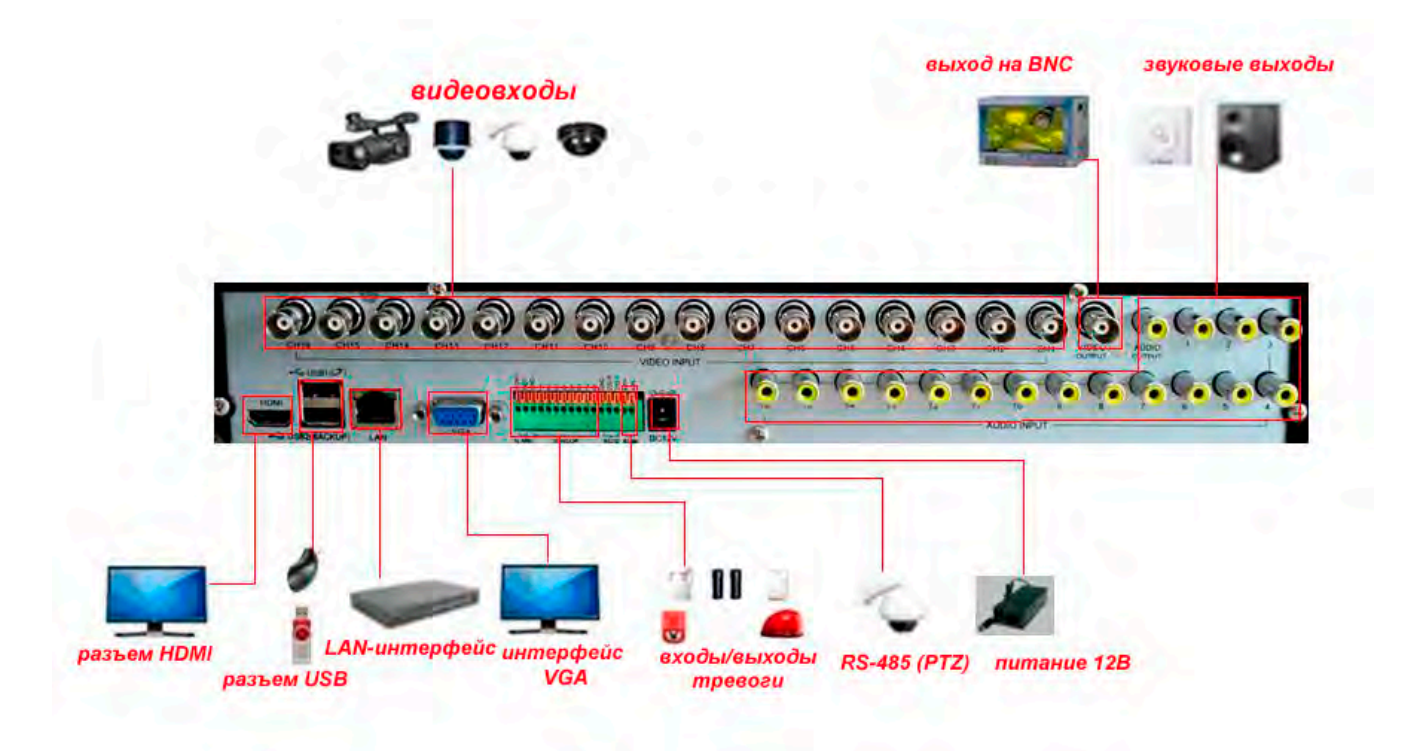

# **3. Базовые функции**

# <span id="page-6-1"></span><span id="page-6-0"></span>**3.1 Логин (System Login)**

При загрузке регистратора предусмотрено три варианта входа в главное меню. Admin, Guest, Default. Редактирование настроек может производить только Admin. По умолчанию вход в настройки производится через Admin с пустым паролем. Выбор System Login - User name (имя пользователя) Password (Пароль).

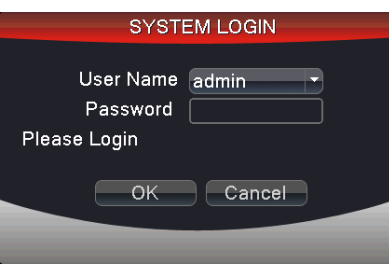

рис. 3.1 логин

**Защита пароля. При пятикратном неверном вводе пароля учетная запись администратора блокируется. Для разблокировки необходимо выключить и включить регистратор и подождать 30 минут. Разблокировка произойдет автоматически.**

<span id="page-7-0"></span>**После первого входа, поменяйте логин и пароль на свои в целях недопущения несанкционированного доступа!**

## **3.2 Предпросмотр (Preview)**

Нажимая правую кнопку мыши, Вы можете переключаться между окнами меню.

Системная дата, статус видео показаны в правом верхнем углу экрана. Также у каждого канала имеются иконки с описанием статуса канала:

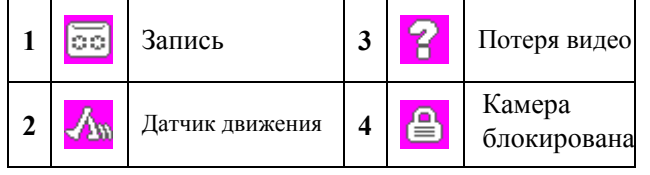

Рис.3.1 Иконки превью

#### <span id="page-7-1"></span>**3.3 Иконки главного меню.**

В режиме предпросмотра, при нажатии правой клавиши мыши вы видите кнопки меню, как на рис. 3.2. Меню включает в себя: **Главное меню, Проигрывание, Режим записи, управление PTZ, высокоскоростной PTZ, Настройки цвета, Настройки вывода, Инфо, Логин, Вид 1, вид 4, вид 8 и 16, а также скрыть меню.**

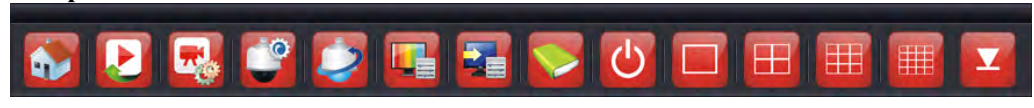

Рис. 3.2 Иконки главного меню.

#### **3.3.1 Воспроизведение.**

Воспроизведение видео на жестком диске.

Выберите " иконки главного меню" - "воспроизведение" - "поиск" - "воспроизведение", как это показано на рис.3.3; выберите файл для воспроизведения. Также можно заархиваировать нужное видео, если нажать кнопку "Архивация".

**Замечание: воспроизведение возможно только в режиме HDD запись или только для чтения.**

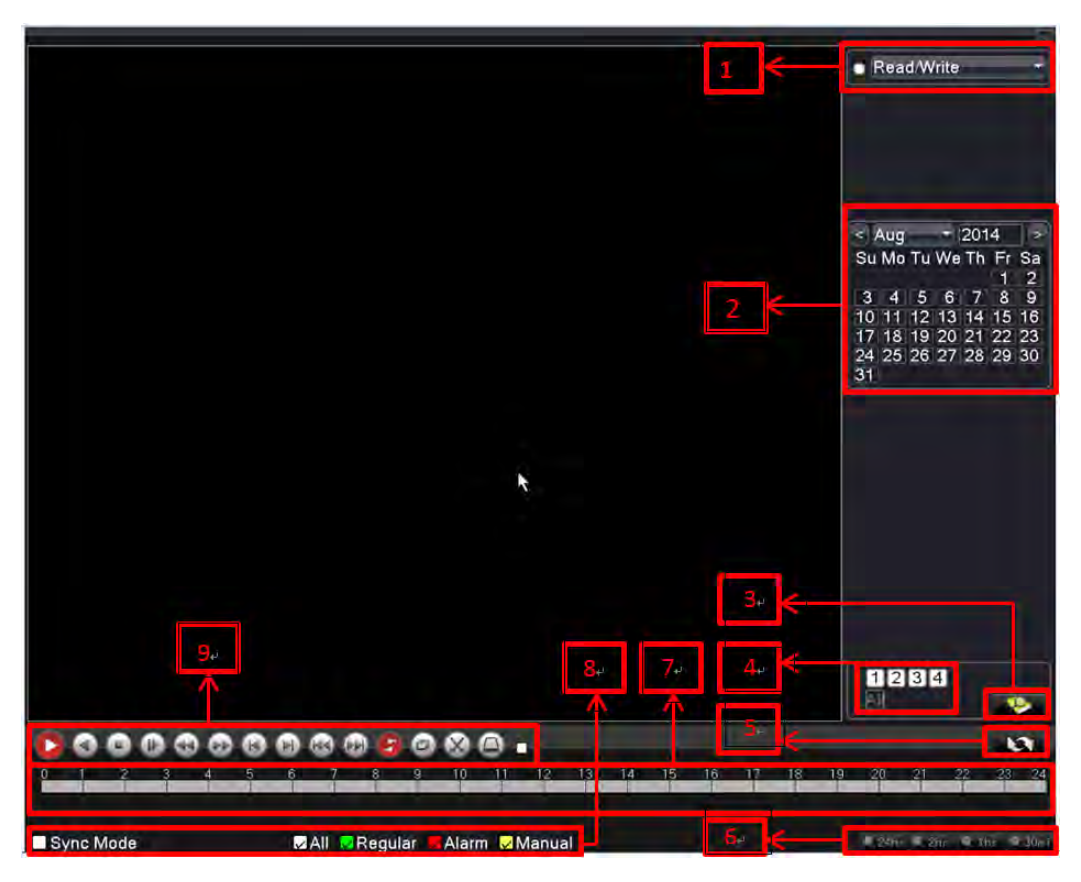

Рис. 3.3 Воспроизведение

1. Выбор HDD 2. Поиск записи по календарю.3.Поиск записи 4.Выбор канала для воспроизведения

5. Выбор страниц 6. выбор времени воспроизведения 7. Выбор периода воспроизведения записи

8. Выбор типа файла для воспроизведения. Поиск последнего файла для воспроизведения в календаре **Информация по файлу:** Поиск последнего записанного файла.

Выбор режима синхронизации: выбор нескольких каналов для

[воспроизведени](javascript:;)я.

【Контроль воспроизведения:

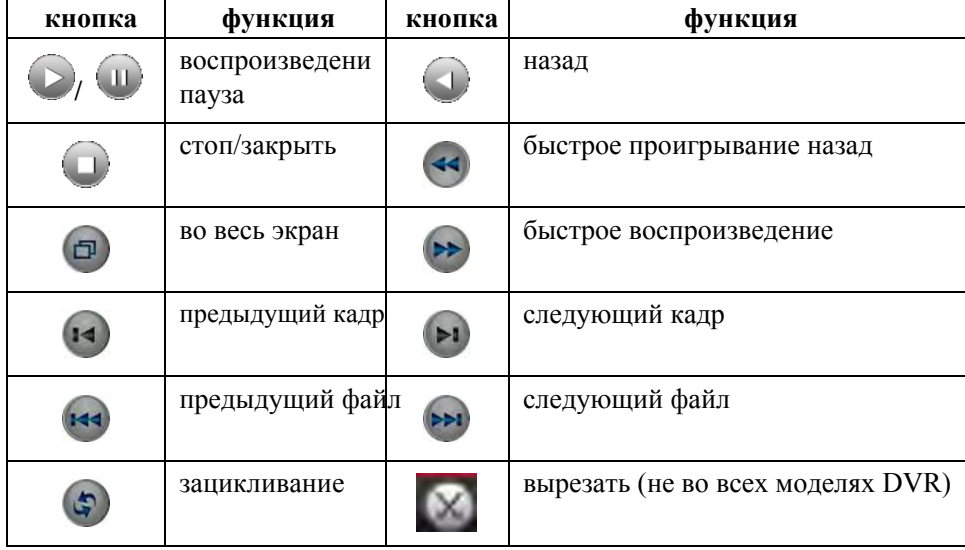

Таблица 3.2 Описание кнопок контроля воспроизведения

**Важно: Покадровое воспроизведение доступно в режиме паузы.** Подсказка по операции: воспроизведение возможно и там, где находится курсор.

# **Специальные функции:**

**Локальное увеличение:** Когда в режиме воспроизведения одного канала во весь экран наводим курсор мыши, выделяем участок экрана и кликаем на него, получаем увеличенный участок экрана. Клик правой клавишей мыши возвращает исходное состояние воспроизведения во весь экран.

#### <span id="page-9-0"></span>**3.3.2 Режим записи (на примере 16-ти канального регистратора)**

Проверьте текущий статус записи на каналах: "●" установите статус записи на канал.

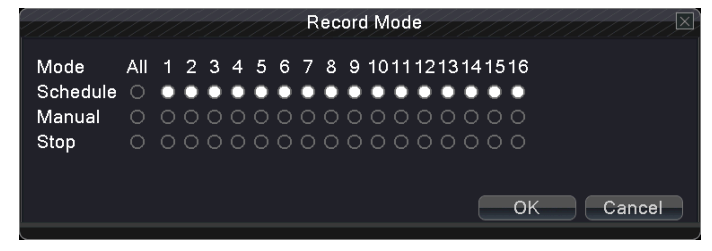

рис. 3.4 режим записи. (Record Mode)

Планирование (Schedule): выберите в параметрах записи в "главном меню" и "запись" $\rightarrow$ "план записи". **Ручное управление (Manual):** выберите все кнопки каналов, вне зависимости от их текущего статуса и выставьте нужные значения. **Остановка записи (Stop):** нажмите остановить запись, вне зависимости от текущего статуса канала, запись будет прекращена.

## <span id="page-9-1"></span>**3.3.3 Контроль PTZ (PTZ Control)**

Регистратор оснащен функцией PTZ. Функция контроля PTZвключает в себя: контроль направления, пошаговый конторль, увеличение, фокусировку, параметры объектива. Возможность контроля в режиме патрулирования, сканирования, увеличения и прочие функции.

Для подключения PTZ соедините 485+ и 485- с аналогичными входами RS-485 + и -.

**2. Выберите "главное меню""система""контроль PTZ" для редактирования параметров PTZ 3. Функции PTZ управляются с помощью протокола RS-485**

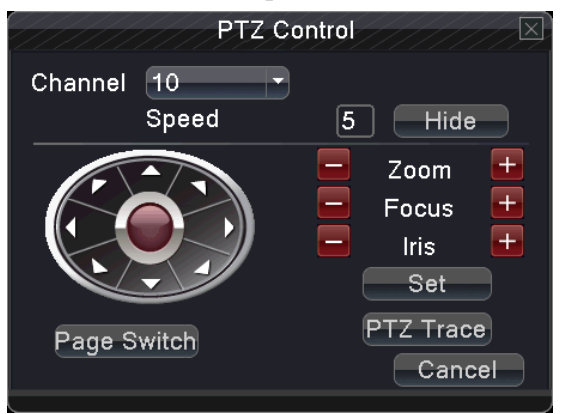

#### Рис.3.5 управление PTZ

**Скорость (Speed):** Выбор скорости поворта камеры. По умолчанию: диапазон от 1 до 8

увеличение (Zoom)

фокус (focus)

- увеличение или уменьшения зума камеры. 三平 фокусировка объектива камеры 目示
- объектив глубина резкости (Iris)
- $=$   $+$ глубина резкости камеры

**Управление движением:** Контроль поворота 8 направлений поддерживается.

Трассировка **PTZ (PTZ Trace):** Просмотр в полноэкранном режиме. нажмите левую кнопку мыши, чтобы ориентировать направление камеры. Также при нажатии левой кнопки мыши можно регулировать увеличение, резкость и фокусировку камеры.

**Установка (Set):** Выберите функцию для управления. **Переключение страниц (Pge Switch):** Переключение между страницами меню.

#### **3.3.4 Высокоскоростной PTZ (High Speed PTZ)**

После выбора вы будете в полноэкранном режиме выбранного канала PTZ. Нажимая левую кнопку мыши вы выбираете ориентацию и камеры PTZ. Прокручивая колесо мыши, можно приблизить/удалить фокус камеры.

#### <span id="page-10-0"></span>**3.3.5 Настройки цветности (Color Setting)**

Выбор настраиваемых параметров (для канала, на котором установлен курсор мыши). Вы можете использовать иконки главного меню для входа в параметры. Настройки цветности включают в себя: цветность, яркость, контрастность. Вы можете выбирать конкретные значения для определенного периода времени.

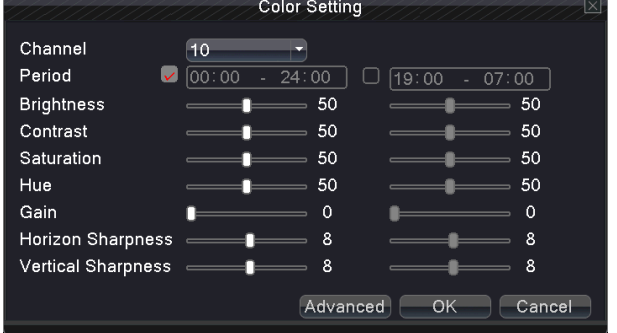

Рис. 3.6 Настройки цвета

#### **3.3.6 Настройки вывода (Output Adjust)**

Настройки вывода. (некоторые модели имеют настройки только для CVBS вывода).

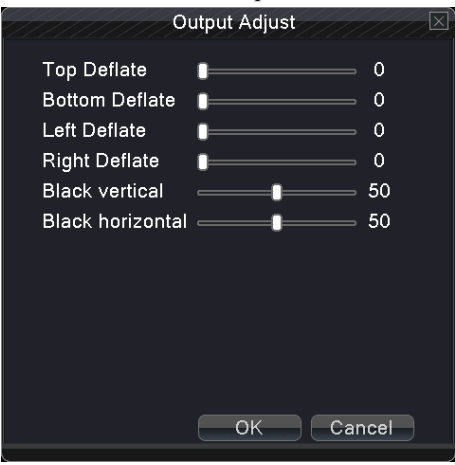

Рис. 3.7 Настройки вывода

#### <span id="page-10-1"></span>**3.3.7 Информация о версии ПО**

Информация о версии включает в себя: **Версия ПО, Информация о HDD, BPS, LOG-файлы, Пользователи онлайн.**

#### **3.3.7.1 Версия (Version)**

Выводит информацию о версии ПО. MAC-адресе, аппаратной версии процессора

Важно!: ССерийный номер необходим при использовании облачного сервиса, пожалуйста, введите корректно серийный номер для удаленного управления.

Важно: MAC-адрес устройства. Вводите его корректно для регистрации на сервисе ARSP. Именно MAC-адрес используется для идентификации устройства на ARSP сервере.

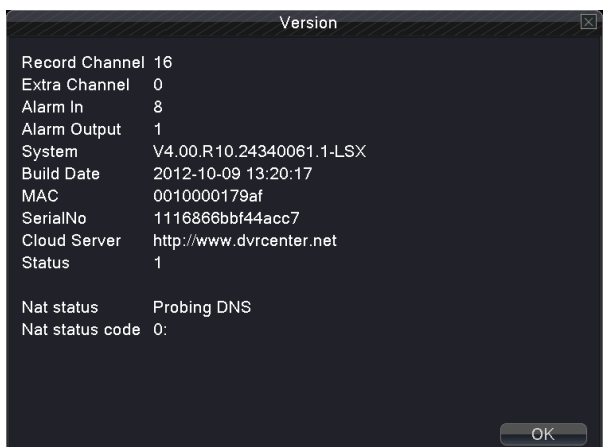

Рис. 3.8 Информация об устройстве

#### **3.3.7.2 Информация о жестких дисках. (HDD Info)**

Показывает состояние жестких дисков: количество, статус, объем (Type,

Status, Capacity)

|                    |        |               |            |           | HDD Info               |                      | ⊠      |
|--------------------|--------|---------------|------------|-----------|------------------------|----------------------|--------|
| <b>SATA</b>        | 1<br>٠ | -2<br>$\circ$ |            |           |                        |                      |        |
|                    |        |               | Type       |           | Capacity Left Capacity | <b>Status</b>        |        |
| All                |        |               |            | 149.04 GB | 117.78 GB              |                      |        |
| $2 - 1*$           |        |               | Read/Write | 149.04 GB | 117.78 GB              | Normal               |        |
| <b>Format Disk</b> |        |               |            | Recover   |                        |                      |        |
|                    |        |               |            |           |                        | View recording times | Cancel |

рис. 3.9 информация о жестких дисках

#### **3.3.7.3 BPS**

показывает скорость потока видео и объем жесткого диска, доступный для записи в режиме реального времени.

|                                       |    |      | <b>BPS</b> |    |           | <b>IN</b> |
|---------------------------------------|----|------|------------|----|-----------|-----------|
| Channel Kb/S                          |    | MB/H | Channel    |    | Kb/S MB/H |           |
| đ                                     | 52 | 15   | 9          | 53 | 15        |           |
| $\frac{2}{3}$                         | 53 | 15   | 10         | 52 | 15        |           |
|                                       | 53 | 15   | 11         | 51 | 15        |           |
| 4                                     | 53 | 15   | 12         | 53 | 15        |           |
| 5                                     | 53 | 15   | 13         | 52 | 15        |           |
| 6                                     | 53 | 15   | 14         | 52 | 15        |           |
|                                       | 53 | 15   | 15         | 52 | 15        |           |
| $\begin{array}{c} 7 \\ 8 \end{array}$ | 53 | 15   | 16         | 53 | 15        |           |
|                                       |    |      |            |    |           |           |
|                                       |    |      |            |    |           |           |
|                                       |    |      |            |    |           |           |
|                                       |    |      |            |    |           |           |
|                                       |    |      |            |    |           |           |
|                                       |    |      |            |    |           | Cancel    |

рис 3.10 скорость потока видео.

#### <span id="page-12-0"></span>**3.3.7.4 LOG -файл**

Информация LOG-файла включает в себя:: системные операции, конфигурационные операции, управление данными, активации тревоги, операции записи, изменения пользователей, изменения файлов. Выберите временной отрезок для просмотра log-файла. информация будет в виде списка. (на одной странице 128 строк) нажимайте "странца вверх" (next page) "страница вниз"(prev page) для перелистывания информации. Кнопка Search служит для поиска нужного интервала.

|                 |              |     |                                      |    | LOG                      |                                      |           |  |
|-----------------|--------------|-----|--------------------------------------|----|--------------------------|--------------------------------------|-----------|--|
| Type            |              | All |                                      |    |                          |                                      |           |  |
|                 |              |     | Start Time 2012 - 09 - 14 00: 00: 00 |    |                          |                                      | Search    |  |
| <b>End Time</b> |              |     | $[2012 - 09 - 15] 00: 00: 00$        |    |                          |                                      | Next Page |  |
|                 | 128 Log Time |     |                                      |    | Type                     | LOG                                  |           |  |
| 1               |              |     | 2012-09-14 08:12:18                  |    | save system state        | 2012-9-13 18:03:25                   |           |  |
| $\overline{2}$  |              |     | 2012-09-14 08:12:18                  |    | Log In                   | User default Login by C              |           |  |
| 3               |              |     | 2012-09-14 08:12:26                  |    | <b>Modification time</b> | Time calibration                     |           |  |
| $\overline{4}$  |              |     | 2012-09-14 08:14:09                  |    | Log Out                  | User default LogOut by               |           |  |
| 5               |              |     | 2012-09-14 08:14:09                  |    | Log In                   | User admin LogIn by G                |           |  |
| 6               |              |     | 2012-09-14 09:12:08                  |    | Shut Down                | 2012-9-14 09:12:08                   |           |  |
| 7               |              |     | 2012-09-14 09:12:45                  |    | save system state        | 2012-9-14 09:12:08                   |           |  |
| 8               |              |     | 2012-09-14 09:12:46                  |    | Log In                   | User default Login by Q              |           |  |
| 9               |              |     | 2012-09-14 09:13:38                  |    | Log Out                  | User default LogOut by               |           |  |
| 10              |              |     | 2012-09-14 09:13:38                  |    | Log In                   | User admin LogIn by G                |           |  |
| 11              |              |     | 2012-09-14 09:17:49                  |    | Shut Down                | 2012-9-14 09:17:49                   |           |  |
| 12              |              |     | 2012-09-14 09:18:23                  |    | Reboot                   | 2012-9-14 09:17:49                   |           |  |
|                 |              |     |                                      | ПΓ | مراسم بال                | كالمتمل وبالمرود القاريم فتعامل وتما |           |  |
|                 |              |     |                                      |    |                          | Remove                               | Cancel    |  |

рис3.11 информация log-фалов

#### <span id="page-12-1"></span>**3.3.7.5 Пользователи онлайн**

Просмотр сетевых пользователей. Возможно ограничить доступ тех или иных пользователей к регистратору. При следующей загрузке доступ таковому пользователю будет запрещен

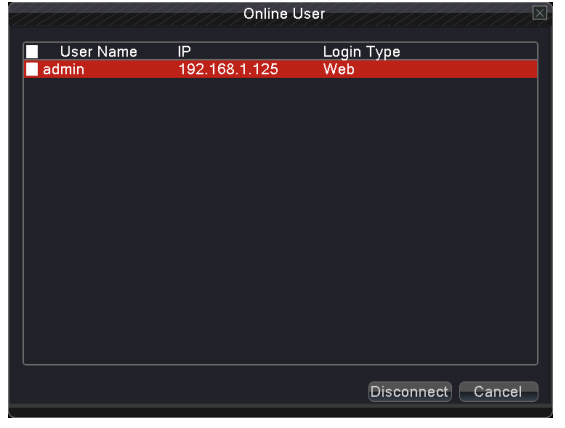

рис 3.12 пользователи онлайн

#### <span id="page-13-0"></span>**3.3.8 Выход/выключение**

Выход, перезагрузка и выключение регистратора

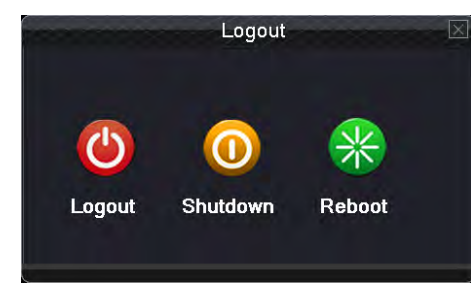

рис 3.13 выключение.

**Выход (Logout):** выход из меню. В следующий раз потребуется ввод пароля. **Выключение (Shutdown):** выход из

системы. Выключение питания.

Когда вы выйдите из системы появится подсказка. Если в течении трех секунд подтверждения не будет, операция будет отменена.

<span id="page-13-1"></span>**Перезагрузка (Reboot).** Система будет перезагружена.

# **4. Главное меню (Main Menu)**

Когда пользователь койдет, при нажатии правой кнопки мыши появится меню внизу экрана. При нажатии на икноку "домик" левой клавишей мыши попадаем в меню как на картинке 4.1

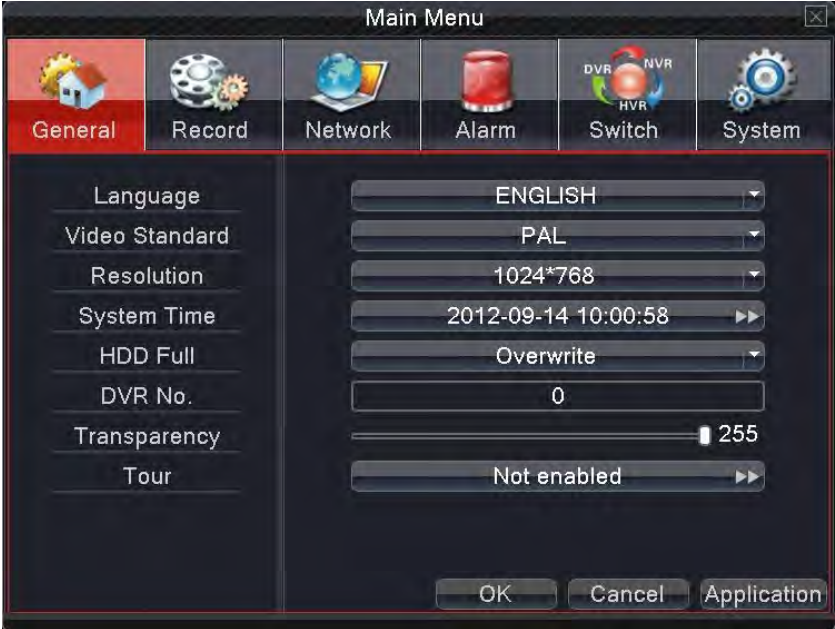

рис.4.1 главное меню

# **Важно: Нажмите "FN" на пульте ДУ чтобы вы могли получить доступ к другим функциям главного меню.**

# 4.1 **Быстрые установки (General)**

Общая конфигурация системы (рис 4.1 Главное меню)

**Язык (Language):** выбор удобного языка для отображения (русский доступен) **Стандарт видеосигнала(Video Standard):** выберите стандарт видео (NTSC или PAL. У нас выбирается стандарт PAL) **Разрешение экрана (Resolution):** выбор разрешения экрана, монитора. **Системное время, дата (System Time):** выбор времени, даты и формата отображения **Диск заполнен (HDD Full):** выберать действие при заполнении жесткого диска. **Номер DVR (DVR No).** Применяется, если один пульт ДУ используется для нескольких регистраторов **Прозрачность меню (Transparency).** Меняем прозрачность главного меню. **Отображение (Tour).** Меняет вид главного экрана в режиме автопереключения.

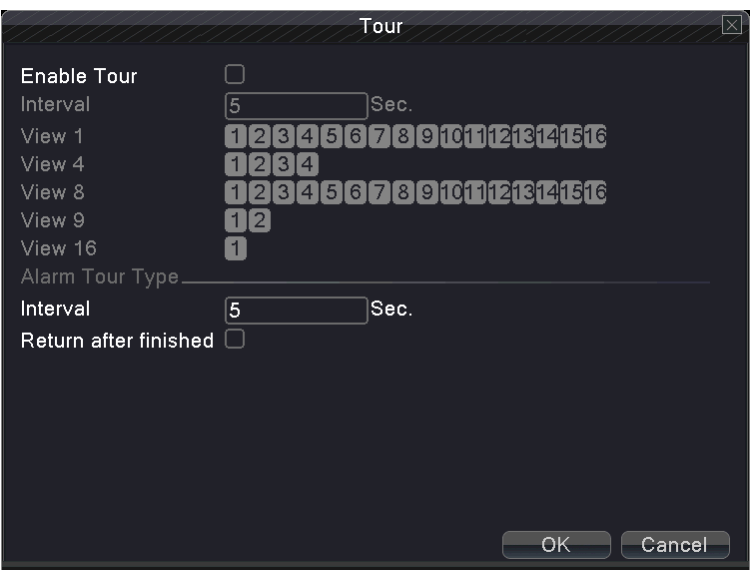

рис. 4.2 настройки автопереключения экрана

# **4.2 Запись (Record)**

Выбор пармаетров главного и дополнительного потока записи. Выбор плана записи по времени

|         |                      |             | Main Menu             |                                 |             |  |
|---------|----------------------|-------------|-----------------------|---------------------------------|-------------|--|
|         |                      |             |                       | <b>NVR</b><br>DVR<br><b>HVR</b> |             |  |
| General | Record               | Network     | Alarm                 | Switch                          | System      |  |
|         | Channel              |             |                       |                                 |             |  |
|         | Set                  |             | Main Stream           | <b>Extra Stream</b>             |             |  |
|         | Video/Audio          | Video       |                       | Video                           |             |  |
|         | Resolution           | D1(704x576) |                       | CIF(352x288)                    |             |  |
|         | Frame Rate(FPS)      | 25          |                       | 12                              |             |  |
|         | <b>Bit Rate Type</b> | <b>VBR</b>  | ×                     | <b>VBR</b>                      |             |  |
|         | Quality              | high        |                       | low                             |             |  |
|         | Bit Rate(Kb/S)       |             | 1330                  | 214                             |             |  |
|         | Record Plan          |             | $\blacktriangleright$ |                                 |             |  |
|         |                      |             | OK                    | Cancel                          | Application |  |

рис 4.3 конфигурирование записи

**Канал (Channel):** выбор канала для записи. Выберите "все" для записи на все каналы

**Выбор потока (Set):** запись на главном потоке и потоке для сети

**Видео/аудио (Video/Audio):** выбор записи и видео и аудио потоков для каналов

**Разрешение (Resolution):** Выбор разрешения для записи. Высокое разрешение требует большего места на диске и ограничивает пропускную способность сети.

**Кадры/сек (Frame Rate FPS):** выбор частоты кадров. Чем она выше, тем более качественное изображение получится. Требуется больше места на диске и ограничивает общую пропускную способность сети

**Тип битрейта (Bit Rate Type):** выбор режима битрейта

**Качество (Quality):** выбор качества выводимого и записываемого изображения

**Битрейт (Bit Rate Kb/S):** чем выше, тем лучше. Однако при высоком битрейте быстрее расходуется место на жестком диске.

**План записи (Record Plan).** Установки времени и продолжительности записи

|                   |       |    |                                           | <b>Record Plan</b> |                       |    |       | ×      |
|-------------------|-------|----|-------------------------------------------|--------------------|-----------------------|----|-------|--------|
| Channel<br>Length | 60    |    | min PreRecord 5                           | Redundancy V       | Sec.                  |    |       |        |
| Mode              |       |    | $\bullet$ Schedule $\circ$ Manual $\circ$ |                    | Stop                  |    |       |        |
| Week              | Fri   |    |                                           |                    | <b>Reqular Detect</b> |    | Alarm |        |
| Period 1          | 00:00 | ÷. | 24:00                                     |                    | M                     | M  | M     |        |
| Period 2 00:00    |       |    | $-24:00$                                  |                    |                       |    | ∩     |        |
| Period 3 00:00    |       |    | $-24:00$                                  |                    |                       |    | ∩     |        |
| Period 4          | 00:00 | a. | 24:00                                     |                    |                       | г  | г     |        |
|                   |       |    |                                           |                    |                       |    |       |        |
|                   |       |    |                                           |                    |                       |    |       |        |
|                   |       |    |                                           |                    |                       |    |       |        |
|                   |       |    |                                           |                    |                       |    |       |        |
|                   |       |    |                                           |                    |                       |    |       |        |
|                   |       |    |                                           |                    |                       |    |       |        |
|                   |       |    |                                           |                    |                       |    |       |        |
|                   |       |    |                                           |                    |                       |    |       |        |
|                   |       |    |                                           |                    |                       |    |       |        |
|                   |       |    |                                           |                    | Advanced              | OK |       | Cancel |

рис 4.4 план записи

**Канал (Channel):** выбор канала для настройки. Можно выбрать "все", чтобы применить план записи для всех каналов

**Резервирование (Redundancy):** Опция резервирования. Применяется для двух установленных дисков для двойной архивации. Второй диск используется как архивный.

**Продолжительность (Length):** выбор длительности каждого видеофрагмента. 60 мин.

значение по умолчанию. (максимальное - 120 мин.).

**Предзапись (pre-reocrd):** предзапись 1-30 сек перед активностью тревоги.

**Режим (Mode).** Стаус видео: ручное, автоматическое.

**План (plan):** запись видео (при движении, активации тревоги, в заданный промежуток времени)

**Ручное (Manual):** выбор записи видео в ручном режиме.

**Остановка (Stop):** Выбор остановки записи в определенный промежуток времени

**Неделя (Week):** выбор записи по дням недели. По умолчанию непрерывно

**Период (Period):** выбор записи по промежуткам времени

**Тип записи:** выбор записи: постоянно, при активации тревоги, по движению.

**Постоянно (Regular)**:постоянная, непрерывная запись видео **По движению (Detect)** Если срабатывает движение в камере - начинается запись

Активация тревоги(alarm): если срабатывает тревога - начинается запись

# **4.3.Сеть (Network)**

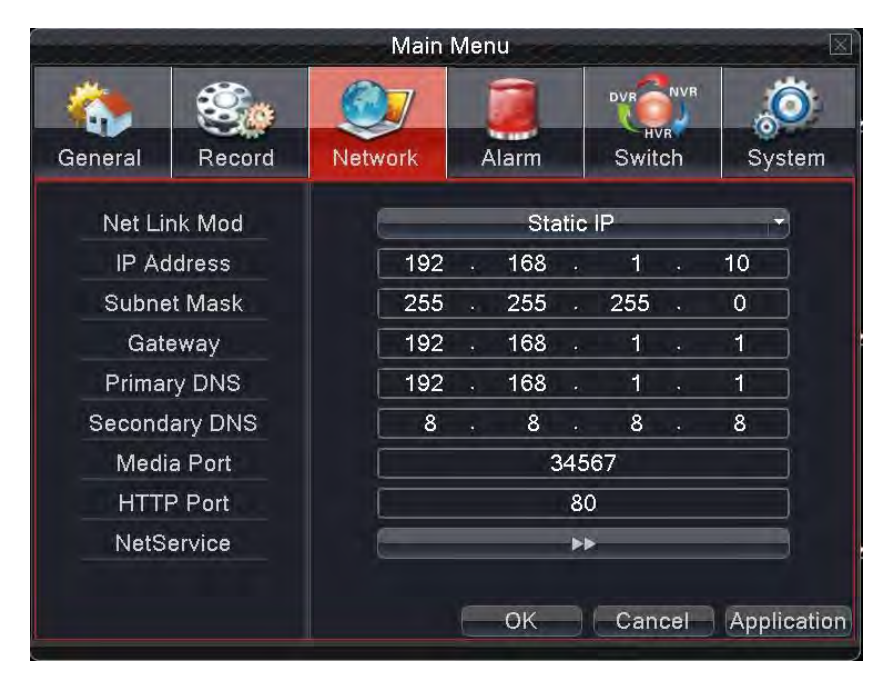

рис 4.5 **Настройки сети**

Режим соединения: автоматически или вручную (Static IP DHCP)

**Маска подсети(Net Mask):** маска подсети. **Шлюз (Gateway):** настройка шлюза. **Первичный DNS(Primary DNS):** установка первичного DNS **Вторичный DNS (Secondary DNS):** установка вторичного DNS **порт Media (Media Port):** порт для трансляции медиа **HTTP port (HTTP Port):** порт для доступа к web-интерфейсу **Net-сервис (Net Service) :** Серсвисы сети, смотрите пункт 4,3,1

# 4.3.1 Сетевые службы (NetService)

 Расширенные настройки сетевых служб показаны на картинке 4.6, Двойной клик на настройки сетевых служб введен вас в настройки сетевых служб.

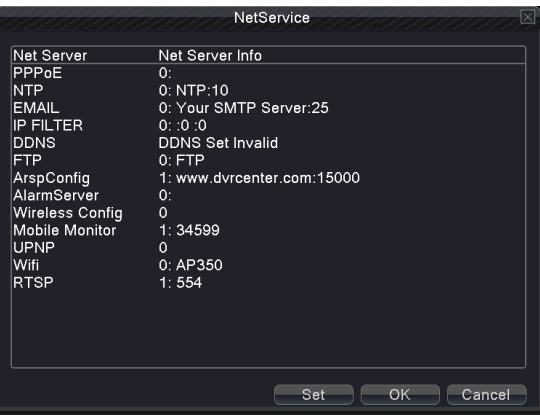

【PPPoE setup】

4.6 просмотр сетевых служб

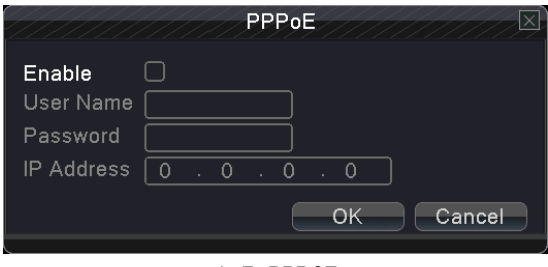

4.7 PPPOE

Введите имя пользователя и пароль, выданные провайдером (ISP Internet Provider Service), после чего, перезагрузите регистратор. IP-адрес присвоится автоматически и регистратор войдет в сеть по протоколу PPOE.

Operation:после соединения по протоколу PPOE, дождитесь присвоения IP-адреса. ВЫ должны использовать полученный IP-адрес для входа в WEB-интерфейс регистратора.

【NTP setup】

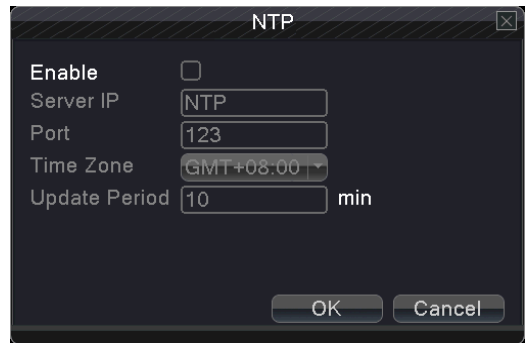

рис 4.8 NTP

**Server IP**:Ввод адреса сервера NTP. (Network Time Protocol) сервер синхронизации времени. **Port**:по умолчанию: 123. вы можете назначить порт по своему усмотрению или полученный от NTP. **Временные зоны (Time Zone):** Выбираем Москва +3 (GMT) Grinvich Meridian Time.

# 【EMAIL setup】

Если активировать опцию EMAIL, то можно получить на почту скриншоты картинок и уведомления в случае срабатывания тревожных событий.

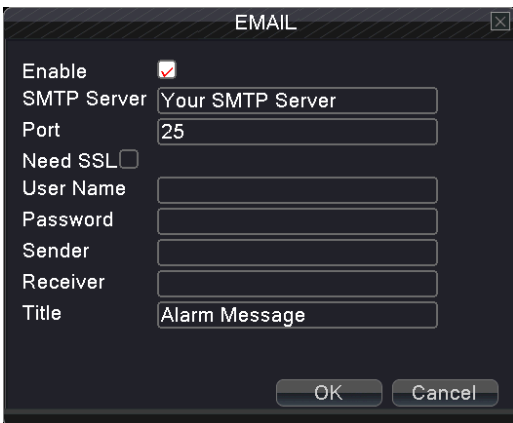

4.9 Email

**SMTP server:** указывается сервер smtp: для mail.ru smtp.mail.ru.

Port: указывается порт почтового сервера для mail.ru сервер 25

**SSL**:выбирается протокол для безопасной, защищенной аутентификации на почтовом сервере

**User Name**:пользователь, ввод логина пользователя (для mail.ru user@mail.ru)

Password: ввод пароля пользователя.

**Sender:** почта отправителя сообщения.

**Receiver**:Вы можете назначить до трех получателей сообщений тревоги, доступно три получателя, раздленных пробелами и в символах ""

**Title:** название сообщения.

#### 【IP FILTER】

Вы можете назначить спсиок IP-адресов, с которых возможен вход в интерфейс регистратора, а также назначить черный список адресов, с которых вход на регистратор будет запрещен.

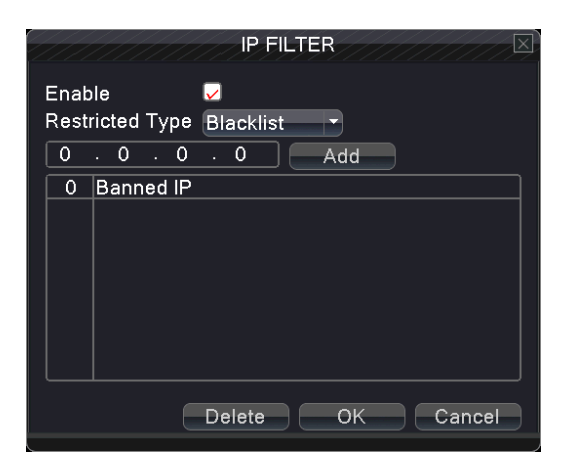

рис 4.10 фильтр IP-адресов

# 【DDNS】

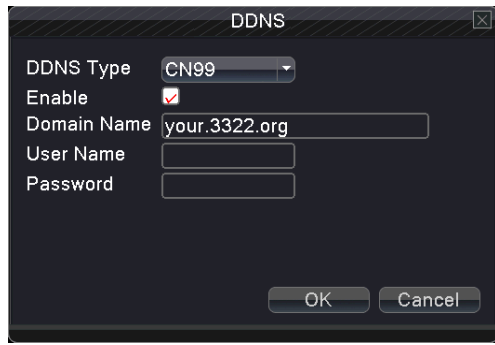

рис 4.11 DDNS

**DDNS Type:** выбор поддерживаемого DDNS

**Domain name:** выбор доменного имени, зарегистрированого в службе DDNS.

User name: выбор аккаунта зарегистрированного в DDNS.

Раssword: ввод пароля, зарегистрированного в DDNS.

Когда служба DDNS будет настроена, вы сможете войти на регистратор по доменному имени.

# **Важно! Служба DNS должна быть включена и корректно настроена в локальной сети!** 【FTP】

Сервер FTP может использоваться для хранения и просмотра сообщений тревоги, скриншотов и фрагментов видео

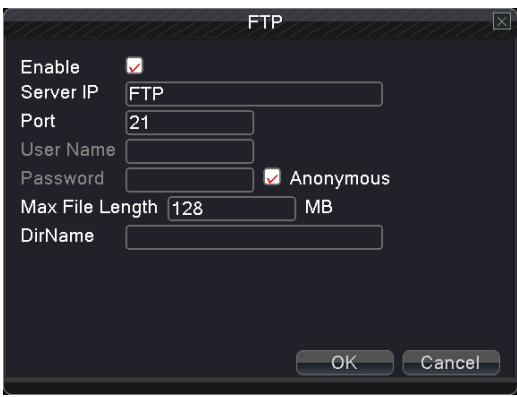

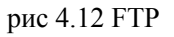

**Enable:** выберите • чтобы включить FTP. **Server IP:** IP-адрес FTP-сервера

**Port:** порт сервера FTP, по умолчанию 21.

**User name:** логин пользователя FTP-сервера.

**Password:** пароль пользователя. (для анонимных пользователей установить

**Max File Length:** размер загружаемого файла. По умолчанию 128Mегабайт.

**Dir Name:** Имя каталога, куда будут загружаться файлы

【ARSP】(некоторые модели не имеют данной функции)

После активации даной опции, когда вы авторизуетесь на ARSP-сервере и выбираете "вход по

устройству", вы вводите только MAC-адрес устройства для удаленного просмотра видео.

Note 1: MAC можно посмотерть: "быстрое меню"-"инфо"- "версия"

Note 2: после настройки ARSP, необходимо настроить проброс портов (это необходимо осуществить в настройках Вашего роутера)

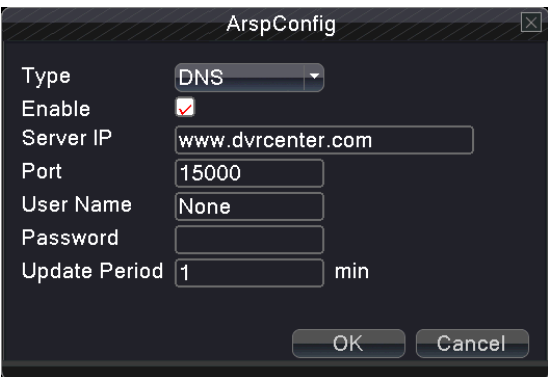

рис 4.13 ARSP

**Enable:** выберите<sup>[2]</sup>, чтобы активировать функцию ARSP.

**Type:** по умолчанию DNS

**Server IP:** выбрать IP-адрес сервера, по умолчанию dvrcenter.com

**Port:** по умолчанию порт 15000.

**User name:** введите имя пользователя на сервере ARSP.

**Password:** введите пароль от сервера ARSP.

**Update Period:** синхронизация времени с серврером ARSP.

#### 【Wireless config】

В регистраторе реализована возможность управления настройками через функцию 3G посредством подключенного 3G-модема

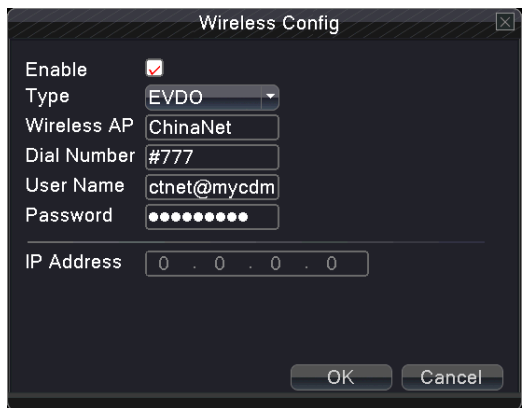

рис 4.14 настройка 3G

**Enable:** Выберите **, чтобы активировать функцию 3G Type:** тип набора, по умолчанию EVDO.

**Wireless AP:** точка доступа 3G

**Dial Number:** набор номера

**User Name:** логин пользователя

**Password:** пароль пользователя

**IP Address:** IP-адрес точки доступа.

【Mobile monitor】

Доступ с мобильных телефонов к регистратору. Требуется проброс порта через роутер

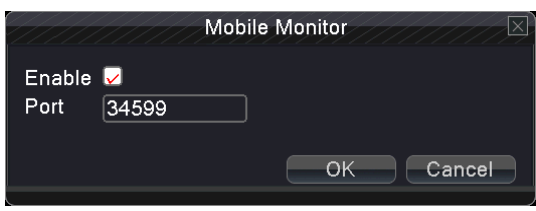

рис 4.15 Mobile monitor

**Enable:** выберите⊠, чтобы активировать порт для мобильного телефона

# 【UPNP】

UPNP-протокол автоматически пробрасывает порт с роутера на регистратор. В роутере функция UPNP должна быть включена

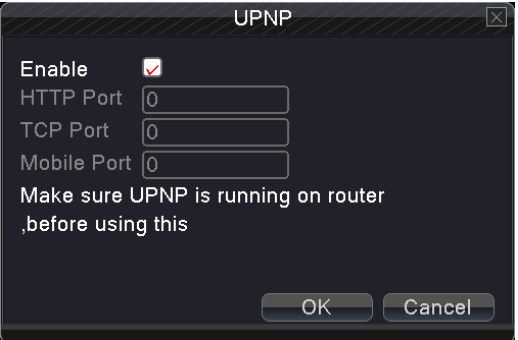

рис 4.16 UPNP

**Enable:** выберите , чтобы выбрать порт для мобильного телефона

**HTTP Port:** необходимо добавить порт HTTP для просмотра в браузере

**TCP Port:** применяется для использования клиентским приложением

# 【Wi-Fi】

Подключите модуль Wi-Fi к регистратору. После активации Вы увидите сеть и параметры сети Wi-Fi

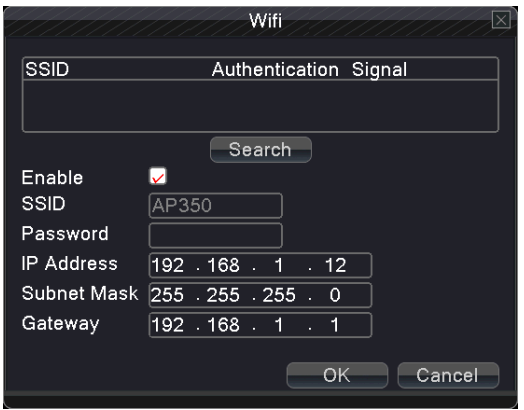

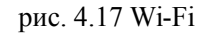

**Search:** Нажмите "поиск", чтобы подключиться к сетям Wi-Fi **Enable:** Выберите  $\Box$  чтобы активировать функцию

**SSID:** имя сети, автоматически подключаемой к регистратору **Password:** пароль к сети Wi-Fi **IP address:** настройка IP-адреса. **Subnet mask:** маска подсети. **Gateway:** настройка основного шлюза.

# 4.4 **Тревоги (Alarm)**

Имеется несколько видов тревожных событий: **датчик движения, закрытие камеры, потеря видео, тревожные входы, тревожные выходы, а также сбои в работе регистратора.**

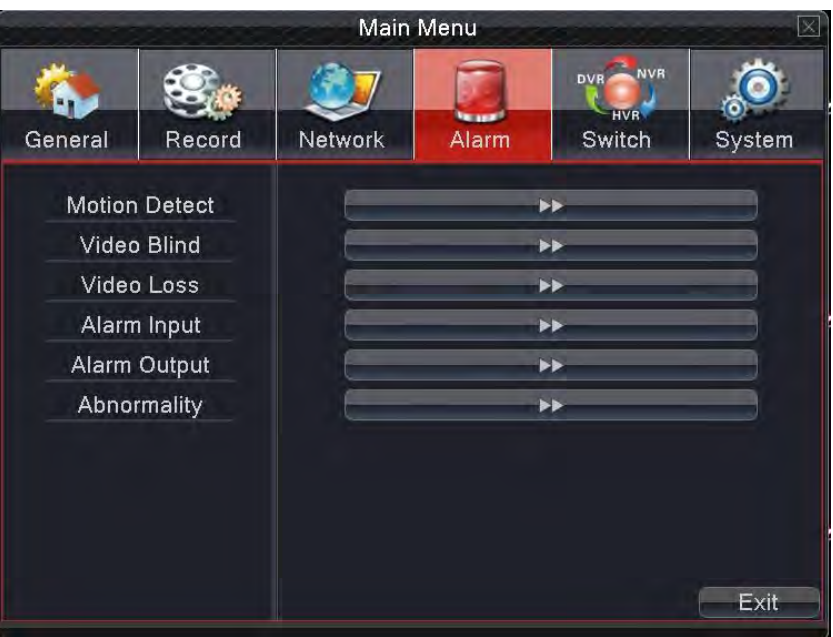

рис 4.18 тревоги

## 4.4.1 **Датчик движения (Motion Detect)**

Если активировать функцию "датчик движения", то можно настроить события при обнаружении движения в кадре, сигнал, отправку сообщений.

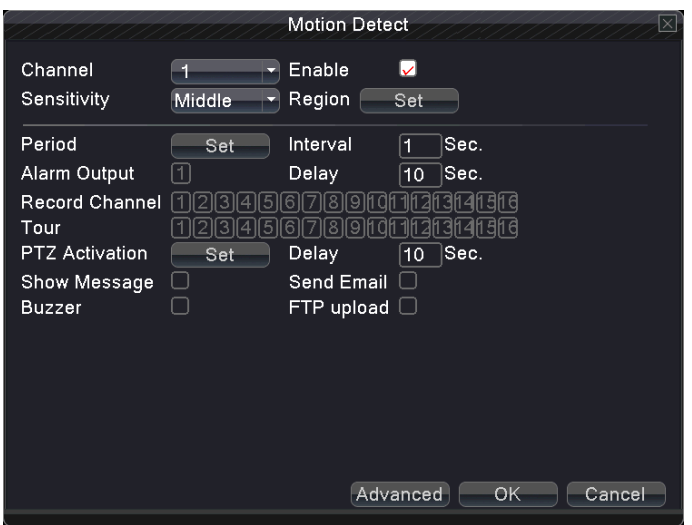

рис 4.19 датчик движения

**Channel:** выбрать канал для вывода движения.

**Enable:** активация датчика движения на канале

**Sensitivity:** Выбор чувствительности реакции датчика (от 1 до 6).

**Region:** Выбор области детекции движения. Белые блоки показывают общую площадь

просмотра. Черные блоки - область детекции движения. Выделите мышью необходимые области и сохраните их.

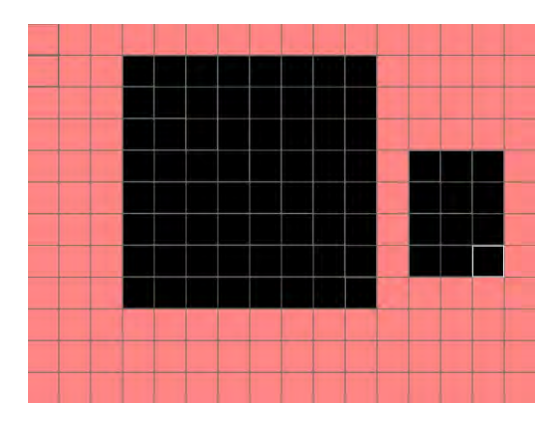

рис. 4.20 область детекции движения

**Period:** Выюлр периода, времени и дня недели для выдачи сигнала тревоги и детекции по движению. Каждый день недели разделен на временные промежутки. - - активация временной настройки

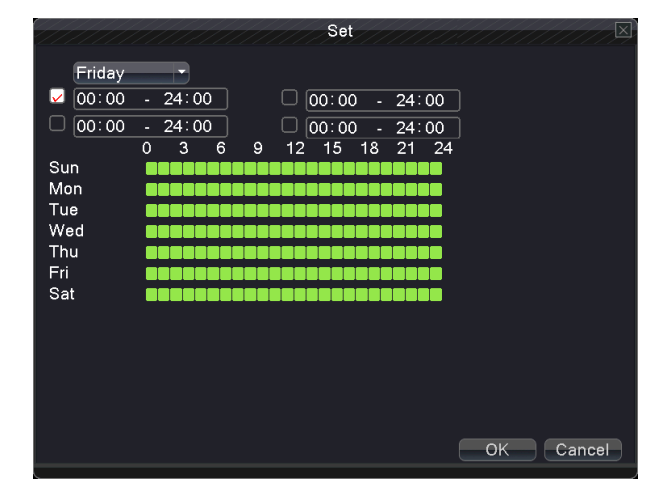

**Interval:** интервал срабатывания сигналов

**Alarm output:** активация внешних датчиков тревоги на движение. Датчики должны быть подключены к тревожным выводам регистратора

**Delay:** Задержка между срабатываением датчика. Диапазон от 10 до 300 секунд.

**Record channel:** Выбор канала для записи тревожного события. Поддерживается запись на несколько каналов

**Note**:**выбор "главное меню" "запись" "план записи" настройка времени записи. Также установите "быстрое меню" "режим записи".** 

**Tour:** выберите канал записи для просмотра события при срабатывании движения.

【Активация PTZ】настройка PTZ при срабатывании движения, как на рис 4.22

**Важно: используя PTZ, создайте предустановки: патрулирование, поворот и другие параметры в "быстром меню" "контроль-PTZ""настройки".**

|                  |            |                            | <b>PTZ Activation</b> |      | x      |
|------------------|------------|----------------------------|-----------------------|------|--------|
| CAM <sub>1</sub> | None       | 10                         | CAM <sub>2</sub>      | None | 10     |
| CAM 3            | None       | 10                         | CAM <sub>4</sub>      | None | 10     |
| CAM <sub>5</sub> | None<br>v. | 10                         | CAM <sub>6</sub>      | None | 10     |
| CAM 7            | None       | 10                         | CAM <sub>8</sub>      | None | 10     |
| CAM <sub>9</sub> | None       | 10<br>$\blacktriangledown$ | CAM 10 None           |      | 10     |
| <b>CAM 11</b>    | None       | 10                         | CAM 12 None           |      | 10     |
| CAM 13 None      |            | Ю                          | CAM 14 None           |      | 10     |
| CAM 15 None      |            | 10                         | CAM 16 None           |      | 10     |
|                  |            |                            |                       |      |        |
|                  |            |                            |                       |      |        |
|                  |            |                            |                       | OK   | Cancel |
|                  |            |                            |                       |      |        |

рис 4.22 активация PTZ

**Delay:** После окончания срабатывания тревоги, время прекращения записи. Интервал от 10 до 300 сек.

**Show Message:** активация данной опции позволяет получать сообщения на компьютер удаленно

**Send Email:** активация опции отправки e-mail сообщения при активации тревоги. Требуется настройка отправки сообщений.

**Buzzer:** активация зуммера, двойной сигнал сообщит о тревоге.

**FTP upload:** загрузка на FTP-сервер скриншотов при активации тревоги.

## 4.4.2 **Закрытие камеры (Video Blind)**

Когда видеокамеру закрывают или яркость в камере нестабильна, может срабатывать тревога, если опция активирована.

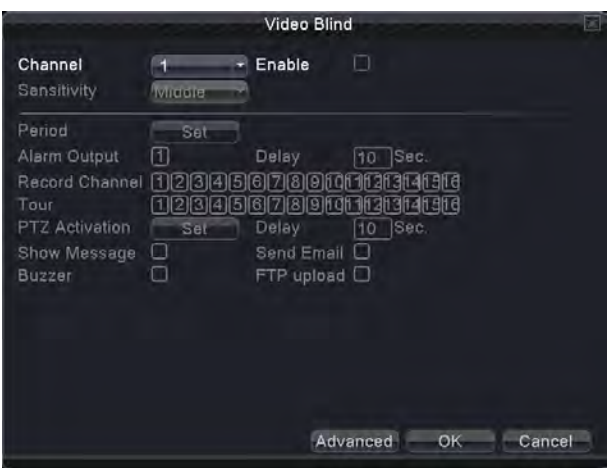

рис 4.23 закрытие камеры

Настройка тревоги аналогична настройке "детектора движения"

# 4.4.3 **Потеря видео (Video Loss)**

Если на канале теряется видеосигнал, при активации опции можно получить событие тревоги.

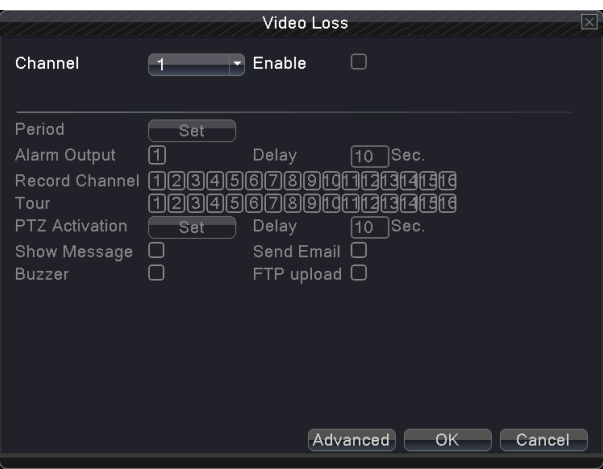

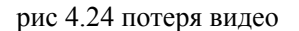

Настройка активации тревожных событий при потере видеосигнала аналогична настройке детектора по движению.

# 4.4.4 **Трвожные входы (Alarm Input)**

Когда подключены внешние генераторы тревоги, можно активировать тревожные события

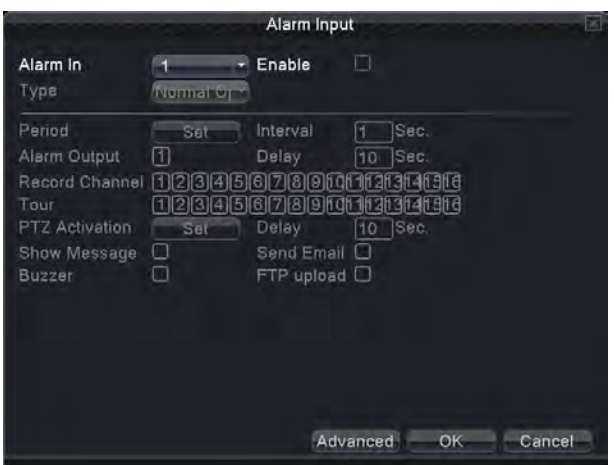

рис 4.25 тревожные входы

**Настройка событий при активации тревожных входов аналогична настройке событий в детекции по движению.**

# 4.4.5 **Тревожные выходы (Alarm Output)**

Контроль тревожных выходов для каналов.

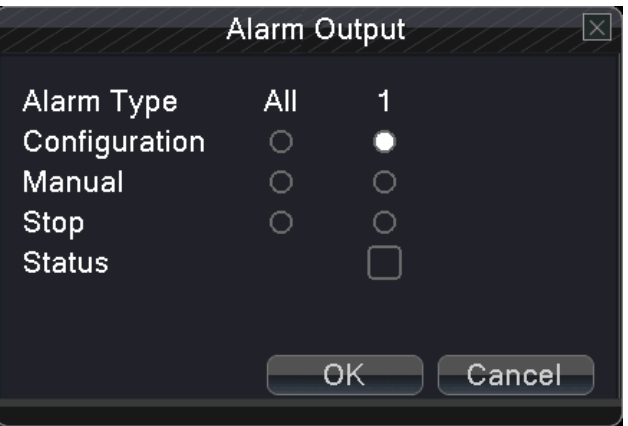

рис 4.26 тревожные выходы

**Configuration:** конфигурация тревожных выходов

**All:** активируются, если необходимы настройки для всех каналов одновременно

**Manual:** вручную: активация тревожных выходов для каждого канала

**Stop:** остановка тревожного события для канала.

**Status:** активация тревожного выхода для канала

# 4.4.6 **Сбои в работе регистратора (Abnormality)**

Если в регистраторе обнаружен неисправный жесткий диск, или его отсутствие, обрыв сетевого соединения, конфликт IP-адреса, заполнения жесткого диска и прочих несиправностей регистратора можно активировать тревожные сообщения.

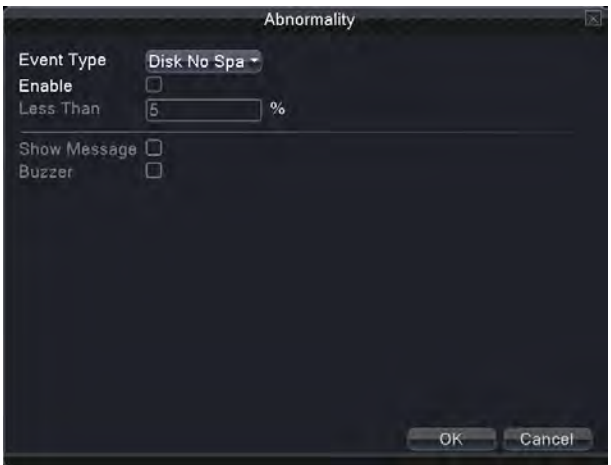

рис 4.27 неисправности регистратора

**Event Type: выбор типа неисправности** 

**Enable:** активация тревожного события

**Less than**: активация при нехватке мета на диске. От 1 до 99% от общего объема (1-99).

**Show Message:** показать сообщение при активации события

**Buzzer:** активация звукового сигнала

## 4.5 **Переключение режимов Switch**(**не все модели регистраторов поддерживают данную функцию**)

# **Регистратор может поддерживать три типа сигналов: аналоговый, аналоговый +цифровой и цифровой:**

#### **1. поддержка аналогового сигнала (DVR тип)**

**2. поддержка аналогово и цифрового HD-видео ( HVR тип)**

# **3. поддержка цифрового видео (NVR тип)**

Можно переключать режимы каналов по желанию пользователей.

#### **Важно!**

**1**:**Не переключайте режимы каналов самостоятельно: это может привести к некорректной работе устройства!**

#### **2: Не уверены, не производите настройку данной опции.**

#### **Типы каналов**

Переключение режимов каналов производится так:

1. выбор "главное меню"  $\rightarrow$  "переключение", далее, как на рис 4.28

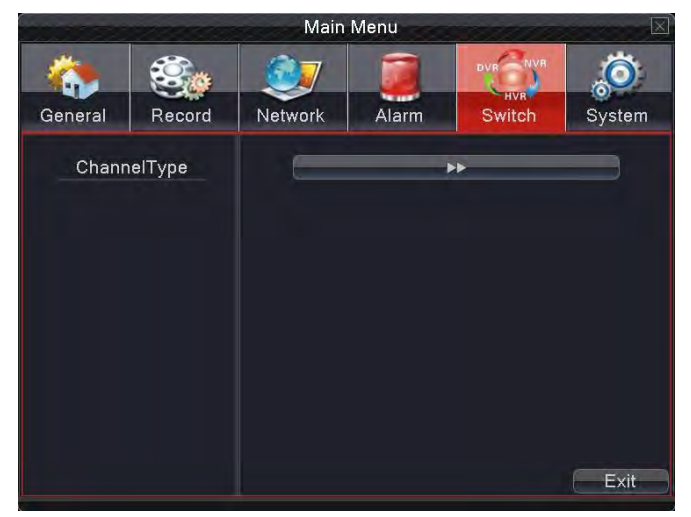

рис 4.28 переключение каналов

<sup>2.</sup> В листе каналов реализованы различные режимы работы каналов (рис 4.29); в аналоговом режиме в разрешении D1 будут работать все 16 каналов, цифровых каналов не будет. В предустановках реализованы режимы разрешений каналов в смешанном варианте (DVR+NVR) в режиме NVR и в режиме DVR. В зависимости от типа подключаемых к регистратору камер можно выбрать режим их работы на регистраторе.

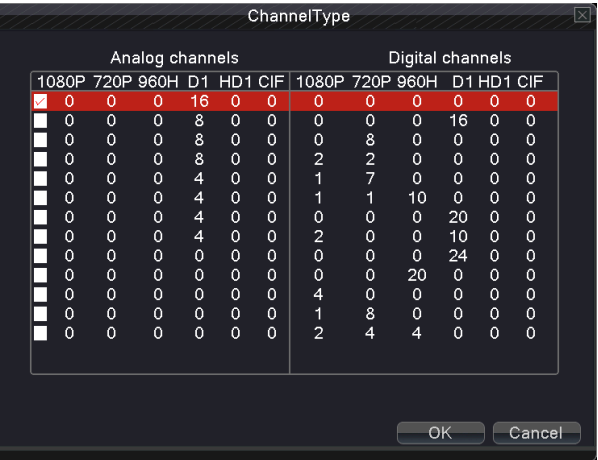

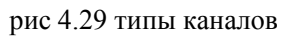

2. после перезагрузки регистратора выйдете в меню "переключение" рис 4.30.

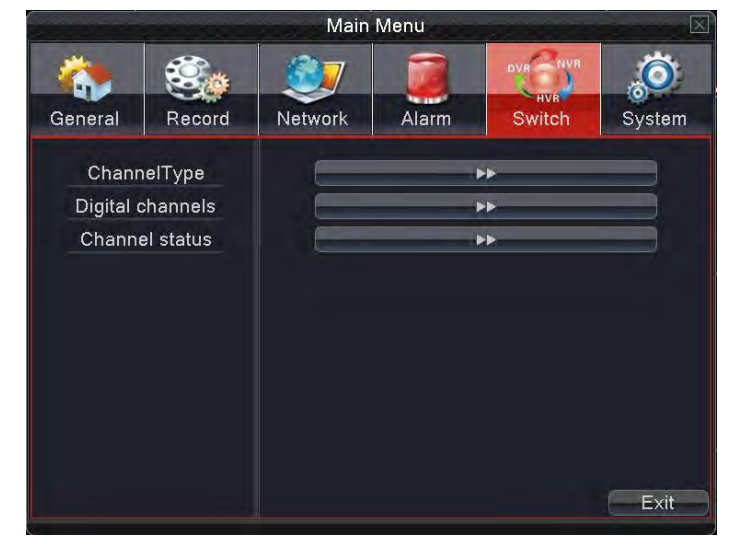

рис 4.30 переключение режимов

【**цифровые каналы**】(Digital channels) (не все модели поддерживают данную функцию)

**используется для поиска и подключения к устройству IP камер, подключенных к локальной сети.**

> Digital channels Channel + Enable ы Time synchronization **Connection mode** Single conne -**Network Configuration list** Remote access chConfig01 Add Delete Advanced OK Cancel

рис 4.31 цифровые каналы

**Channel:** выбор канала, где необходимо вывести цифровое видео **Enable:** активация функции

**[Time synchroniza](javascript:void(0))tion**: синхронизация времени регистратора с временем на IP-камере **Connection mode:**

Single connection: используется для IP-камеры одна камера, один канал

Multi- connections: используется для нескольких устройств

После выбора канала можно настроить интервал показа нескольких IP-камер

**Network configuration list:** показывает название, номер канала, IP-адрес обнаруженного устройства.

**Add:** добавить новое устройство на этот же канал (рис 4.32) **Delete:** удалить устройство с указанного канала

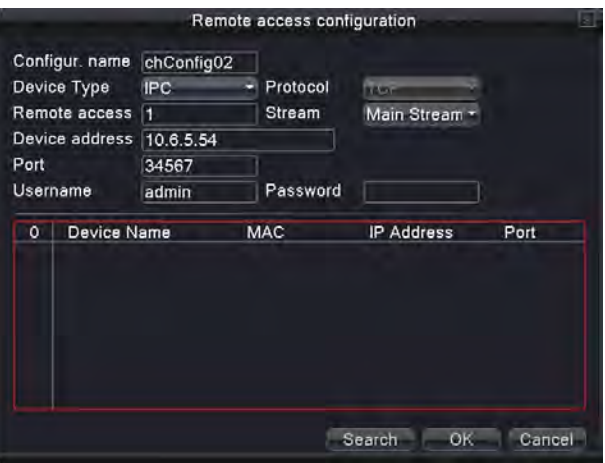

Picture 4.32 удаленный доступ

【настройка устройства】(Remote Access configuration)

Конфигурация имени устройства, его адреса, логина и пароля, а также номера порта

**Configuration name:** установить имя сетевого устройства.

**Device type:** установить тип сетевого устройства.

30 **Remote access channel**: если устройство в DVR или NVR режиме, нужно указать, в каком режиме работает подключенное устройство

"1". **Stream:** выбор потока с камеры: основной или дополнительный.

**Device address:** установить IP-адрес камеры.

**Port:** установить порт камеры.

**User name:** ввести логин от камеры.

**Password:** ввести пароль от камеры

**Search:** поиск устройств в локальной сети (если подключено новое устройство)

#### **Важно! Если вы не видите изображение с цифровой камеры, снизьте разрешение на всех камерах ниже рекомендуемого порога, чтобы увидеть изображение**

【статус каналов】(Channel Status)

Показывает максимальное разрешение, статус подключения IP-камер к устройству. см. рис 4.33

| Channel         | Max. resolution | <b>This Resolution</b> | <b>Connection Status</b> |
|-----------------|-----------------|------------------------|--------------------------|
| <b>D05</b>      | 1080P           | 1080P                  | Connected                |
| <b>D06</b>      | 720P            | Unknown                | Not logged in            |
| <b>D07</b>      | 960H            | Unknown                | Not configured           |
| <b>D08</b>      | 960H            | Unknown                | Not configured           |
| D <sub>09</sub> | 960H            | Unknown                | Not configured           |
| D <sub>10</sub> | 960H            | Unknown                | Not configured           |
| D <sub>11</sub> | 960H            | Unknown                | Not configured           |
| D <sub>12</sub> | 960H            | Unknown                | Not configured           |
| D <sub>13</sub> | 960H            | Unknown                | Not configured           |
| D <sub>14</sub> | 960H            | Unknown                | Not configured           |
| D <sub>15</sub> | 960H            | <b>Unknown</b>         | Not configured           |
| D <sub>16</sub> | 960H            | Unknown                | Not configured           |
|                 |                 |                        |                          |
|                 | w               |                        |                          |

рис 4.33 **статус каналов**

#### **4.6 Системные настройки (System)**

Системные настройки содержат в себе: **менеджер HDD, контроль PTZ**、**интерфейс GUI, Архивация, Аккаунт, Информация об устройстве, Восстановление на заводские настройки, Обновление прошивки, Импорт/экспорт параметров.**

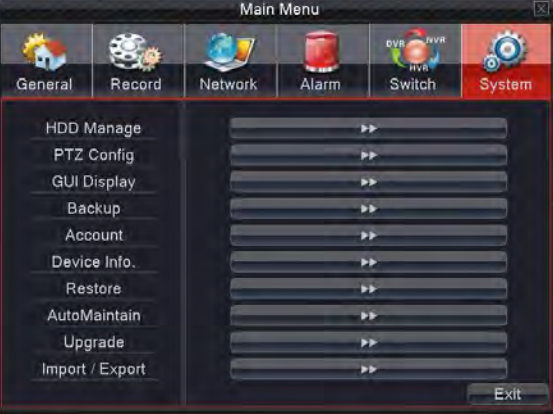

## **4.6.1 настройки HDD (HDD Manage)**

Конфигурация и настройка жестких дисков.

Содержит информацию о подключении, статусе, объеме жесткого диска или нескольких дисков. Операции с диском включают в себя: установка чтения/записи, rтолько для чтения, диск для архивации, форматирование жесткого диска.

**Read/Write:** настройка на чтение и запись информации

**Read only:** настройка только для чтения диска, запись невозможна **Redundant:** двойная архивация на второй диск (он должен быть установлен на чтение/запись!) **Format disk:** Форматирование выбранного диска

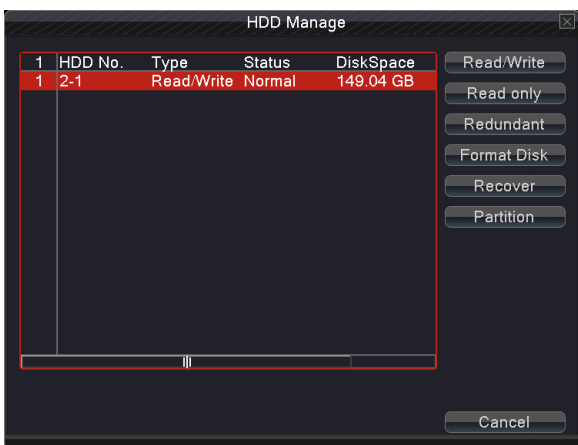

рис 4.35 управление HDD

**4.6.2 конфигурация PTZ (PTZ Config)**

| <b>PTZ Device</b> |                 | RS485 Device            |  |  |
|-------------------|-----------------|-------------------------|--|--|
| Channel           | F1              |                         |  |  |
|                   | Protocol PELCOD | <b>NONE</b>             |  |  |
| Address           | 11              | O                       |  |  |
| Baudrate 9600     |                 | 9600                    |  |  |
| Data Bits 8       |                 | $\overline{\mathbf{8}}$ |  |  |
| Stop Bits 1       |                 | п                       |  |  |
| Parity            | None            | None                    |  |  |
|                   |                 |                         |  |  |
|                   |                 |                         |  |  |
|                   |                 |                         |  |  |
|                   |                 |                         |  |  |
|                   |                 |                         |  |  |
|                   |                 |                         |  |  |
|                   |                 |                         |  |  |

Picture 4.36 PTZ Config

**Channel:** Выбор канала, где установлена камера PTZ.

**Protocol:** Выбор протокола на камере. (по умолчанию PELCO-D).

**Address:** установка адреса PTZ-камеры

**Baud rate:** Установка битрейта PTZ камеры, служит для управления камерой. По умолчанию 9600 **Date bit:** бит четности. По умолчанию 8

**Stop bit:** стоп бит по умолчанию 1.

**Check:** проверка. По умолчанию отключена

**Важно! Параметры PTZ-камеры должны полностью совпадать с настройками PTZ на регистраторе. В противном случае камера работать не будет!** 

#### **4.6.3 Отображение на экране (GUI Display)**

Отображение информации на экране в режиме записи и воспроизведения.

【**Scene**】информация в отдельном окне: имя канала, время, название канала, статус записи, статус тревоги, мерцание, отображение позиций каналов.

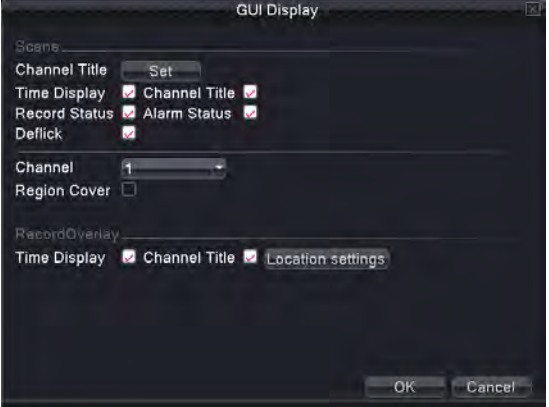

рис 4.37 GUI настройки интерфейса

**Channel name:** нажмите, чтобы поменять или задать имя канала. Поддерживается 25 латинских символа.

**Time title:** отображение даты и времени в окне наблюдения

**Channel title: Recording status:** ☑ статус записи статус канала

**Alarm status:** выбрано, показывает статус тревоги

**Deflick:** ☑ отображение главного экрана.

**Channel:** выбор канала, где закрыта часть для отображения

【region cover】(В некоторых моделях регистраторов эта функция перенесена в настр.

записи)

**Region cover**: скрытие области экрана от отображения и записи.

**Time tile:** отображения времени на канале от камеры

**Channel title:** активация отображения названия канала

**Position setting:** выбор позиции отображения номера канала и времени на экране

#### **4.6.4 Архивация (Backup)**

Вы можете производить архивацию на внешний носитель.

**Важно! Накопитель должен быть установлен перед архивацией. Если архивация будет прервана, то дальнейшее копирование файлов производится вручную, каждый файл в отдельности.**

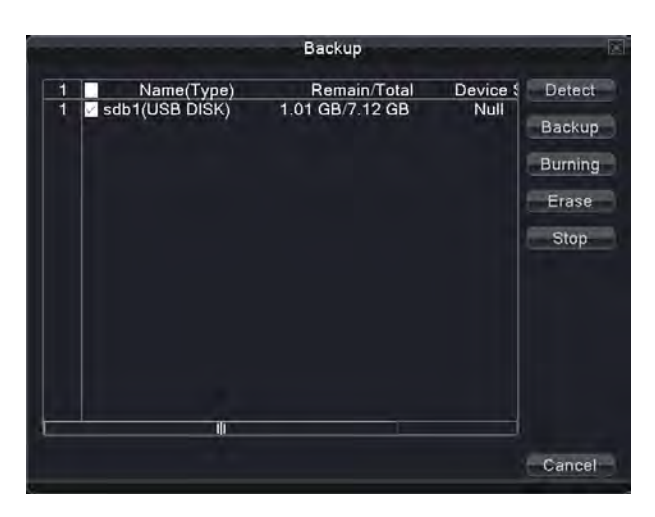

рис 4.38 определение USB-устройств

**Detect:** Определение подключенного внешнего USB-носителя

**Backup:** нажмите архивация для архивации файла. На рис показан диалог архивации 4.38. Вы можете выбрать файл для архивации.

**Erase:** стирание архива

**Stop:** остановка архивации

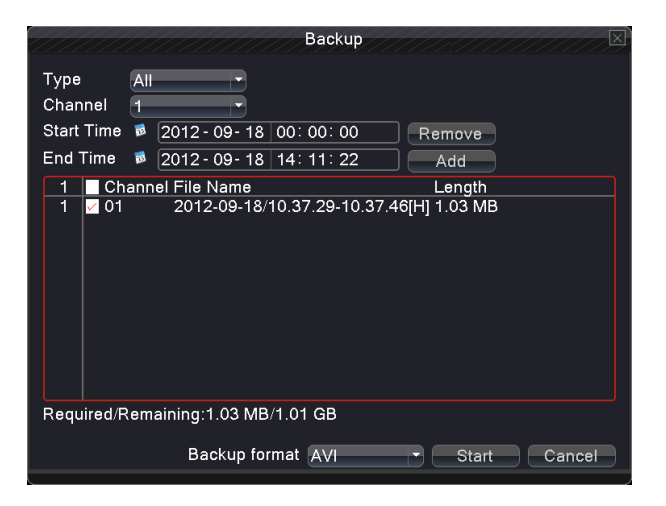

Picture 4.39 Backup

**Remove:** стирание информации о файле

**Add**:отображение информации к файлу

**Start/pause:** нажмите воспроизведение для начала архивации и пауза для остановки

архивации

. **Backup format:** формат архивации. Доступны H.264 и AVI форматы

# **4.6.5 Менеджер пользователей (Account)**

**Пользователи могут быть созданы в любом количестве. Все пользователи системы имеют различные полномочия. Возможно создание групп пользователей с выбранными вами полномочиями.**

|                               |                                        |                                | Account                                        | $ \times $                                                                                                  |
|-------------------------------|----------------------------------------|--------------------------------|------------------------------------------------|----------------------------------------------------------------------------------------------------|
| 3<br>1<br>$\overline{c}$<br>3 | User Name<br>admin<br>guest<br>default | Group<br>admin<br>user<br>user | <b>Status</b><br>Web<br>Normal<br>Default User | Modify User<br>Modify Group<br>Modify Pwd<br>Add User<br>Add Group<br>Delete User<br>Delete Group<br>Update |
|                               |                                        |                                |                                                | Cancel                                                                                                    |

рис. 4.40 менеджер пользователей.

**Modify user:** изменение пользователя.

**Modify team:** изменение группы пользователей

**Modify password:** изменение пароля пользователей

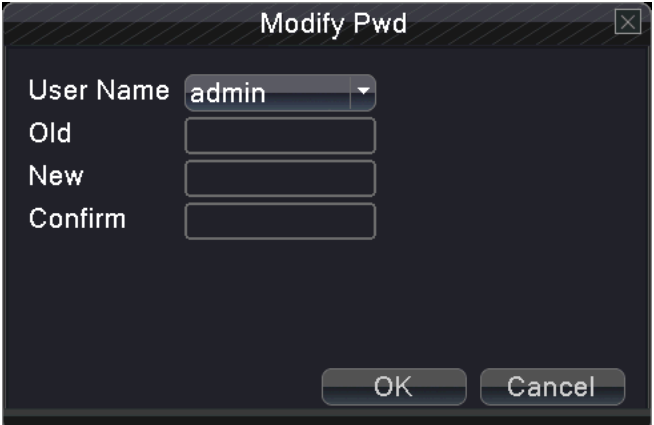

рис 4.41 изменение пароля

**Add user:** добавление пользователя.

2.

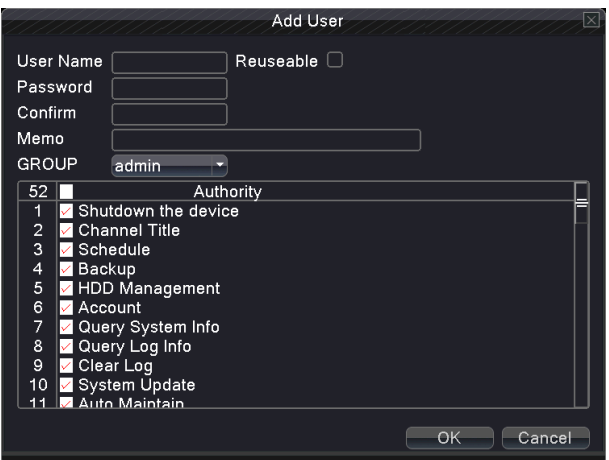

рис. 4.42 добавление пользователя

**Add Group:** добавление группы пользователей. В данном меню можно определить доступ для пользователя к определенным функциям и возможностям контроля регистратора. См. рисунок 4.43

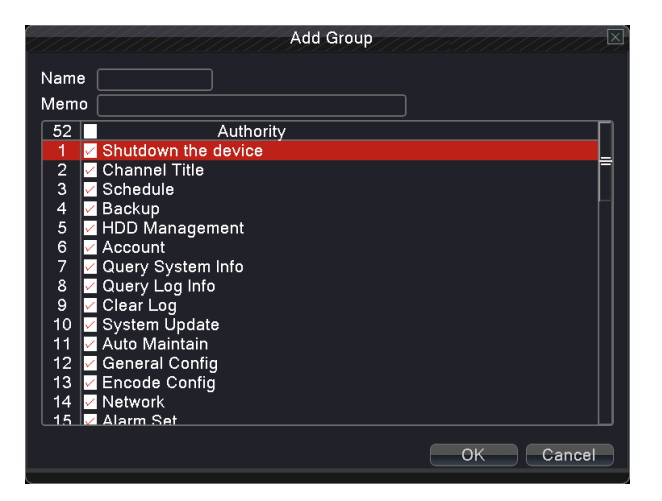

рис 4.43добавление группы

**Delete user:** удаление пользователя. Нельзя удалить пользователей Admin, Default, User

**Delete Group:** удаление группы

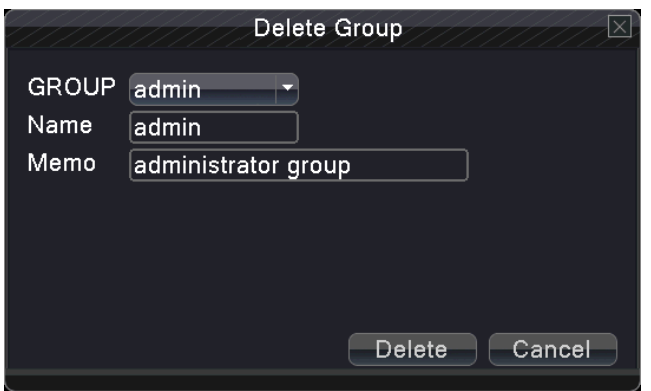

рис 4.44 удаление группы

# **4.6.6 Информация об устройстве (Device Info)**

Отображение информации об устройстве

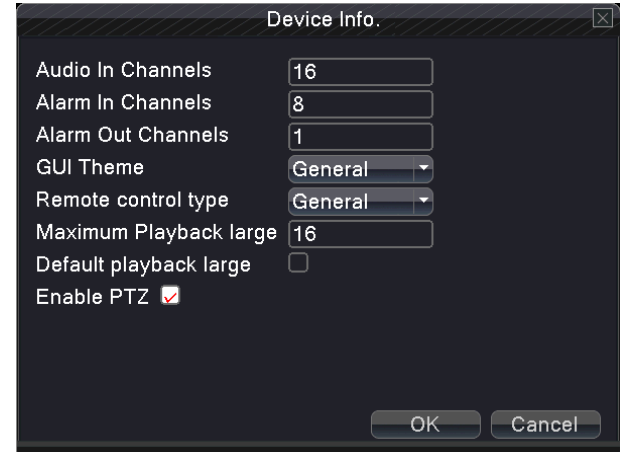

рис 4.45 Информация об устройстве

# **4.6.7 Восстановление заводских настроек. (Restore)**

Систему можно восстановить до заводских установок. Для этого можно выбрать параметры восстановления, как на рис. 4.46

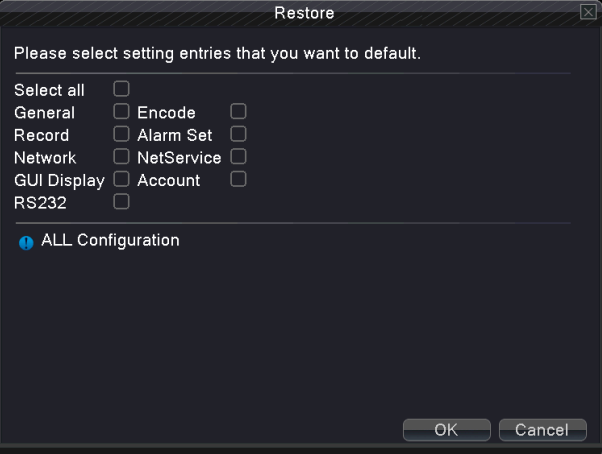

рис 4.46 восстановление

## **4.6.8 Автоматическое обслуживание (Auto Maintain)**

Пользователь может назначить в определенное время перезагрузку регистратора или удаление файлов на диске

при его заполнении.

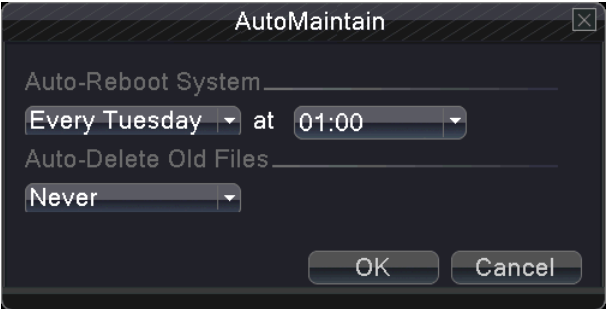

рис 4.47 автоматическое ослуживание

## **4.6.9 Обновление прошивки (Load System Upgrade)**

Обновление микропрограммы (прошивки)

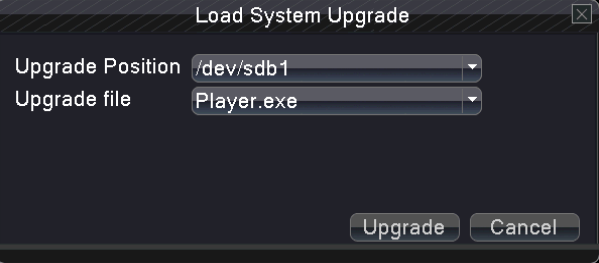

рис4.48 обновление

**Where to upgrade**: Обновление производится с USB-флэшки

**Upgrade file:** выбор файла для обновления, как правило, высвечивается автоматически.

# **4.6.10 Импорт/Экспорт (Import/Export)**

Импорт/экспорт параметров регистратора

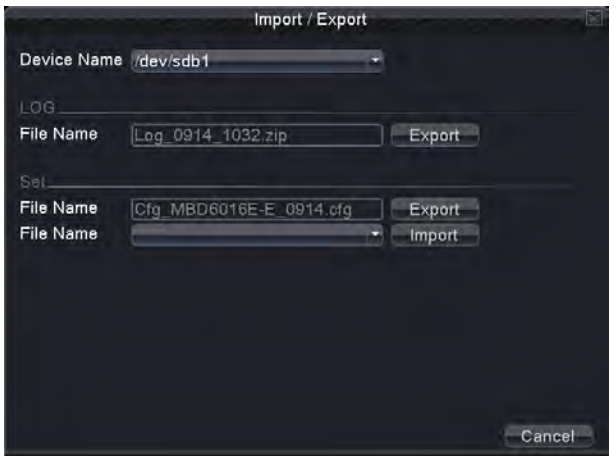

рис 4.49 импорт/экспорт

**Device name:** выберите USB-носитель

<span id="page-38-0"></span>**File name:** выберите файл для импорта

## **5. Сетевой доступ и знакомство с облачным сервисом**

#### <span id="page-38-1"></span>**5.1 настройки LAN**

#### **1**、**Интернет-соединение**

- 1. Перед операциями с WEB-интерфейсом соедините сетевой кабель к свитчу/роутеру
- $2.$  войдите в DVR "главное меню"  $\rightarrow$  "сеть" введите IP-адрес, маску подсети и шлюз, а также первичный и вторичный DNS-серверы. Если Вы желаете сделать автоматическое присвоение IP адреса, установите галочку DHCP. Порт устройства оставляйте по умолчанию.

#### **2**、**Вход в WEB-интерфейс**

Step 1: После создания соединения войдите в web-интерфейс устройства. Для этого откройте браузер Internet Explorer и в строке "адрес" введите IP-адрес регистратора. Напрмер: 192.168.1.10. Важно: если Вы поменяли порт устройства с 80-го например, на 81-й, то надо вводить в строке адреса такой вид: 192.168.1.10:81. Логин и пароль совпадают с входом в интерфейс р[егистратора. По умлоч](http://192.168.1.10:81/)анию логин admin, пароль не вводится. При первом открытии WEB-интерфейса будет предложено установить плагин OCX, поддерживаемый только Internet Explorer. Поэтому пользоваться придется только им. При установки плагина в настройках браузера придется снизить уровень безопасности на "другой", разрешив установку непроверенных плагинов.

#### **5.2 Облачные сервисы, знакомство с ними.**

Облачные сервисы позваоляют упростить удаленный доступ к устройствам и легко управлять ими.

一、 **Опции облачного сервиса**

Первый шаг реализован в самом регистраторе, где уже имеются базовые натсройки для сайта dvrcenter.ru.

二、 **Управление по WAN и настройка облачного сервиса.**

**1.** Откройте брайзер и введите адрес облачного сервиса(Просмотреть облачный сервер можно: "иконки главного меню"  $\rightarrow$  "Информация о системе "  $\rightarrow$  "Информация о версии " $\rightarrow$ "облачный сервер").

Имеется два способа управления устройством через облачный сервис:

**2.By Serial number** :Введите серийный номер устройства в облачном сервисе

**3. By user:** Требуется регистрация пользователя на облачном сервисе, затем ручное добавление устройства и его настройка. После авторизации на облачном сервисе необходимо ввести IP-адрес устройства, авторизорвать его там, введя логин и пароль от регистратора, настроить просмотр и режимы записи.

# **5.3 Клинетская CMS**

CMS - полноценное программное обеспечение под ОС Windows для управления функциями регистратора. Имеет понятный интерфейс. Установите программу с компакт-диска, который идет в комплекте с регистратором. Важно: после установки CMS потребуется авторизация. Логин и пароль от CMS отличаются от логина и пароля регистратора. По умолчанию, как правило, это admin с паролем 123456. Подробности в руководстве пользователя от CMS на компакт-диске.

#### **5.4 Функция контроля через мобильные устройства**

Регистратор может контролироваться с помощью мобильных устройств. Поддерживаются IOS, Android, Windows Phone, Blackberry. Для скачивания приложения можно воспользоваться считывателем QR-кода, который предварительно должен быть установлен на телефоне или установить пакет с CD-ROM, идущим в комплекте с регистратором. Имеется возможность скачать приложения из App Store или Android Market. Настройка мобильного приложения требует настройки проброса портов в вашем роутере. Вместо стандартного порта устройства (порт HTTP 80 или иной) используется Mobile Port. Именно он прописывается в настройках приложения для мобильного монитринга. IP-адрес, логин и пароль также берутся от регистратора.

# **Приложение 1. Функции пульта ДУ**

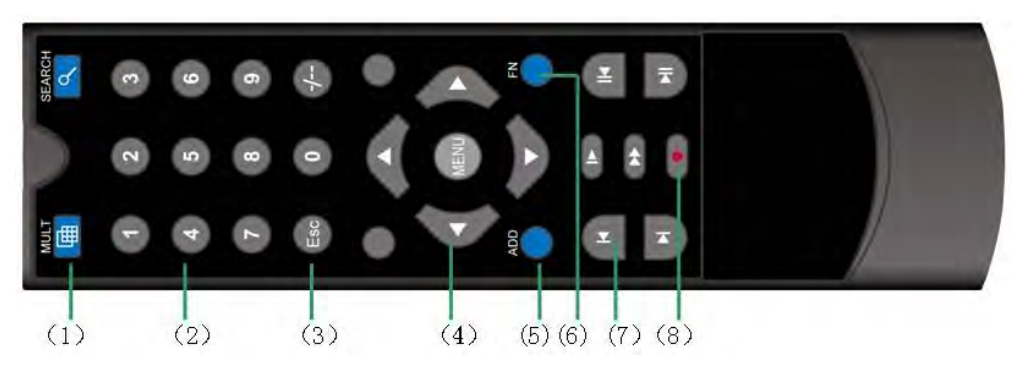

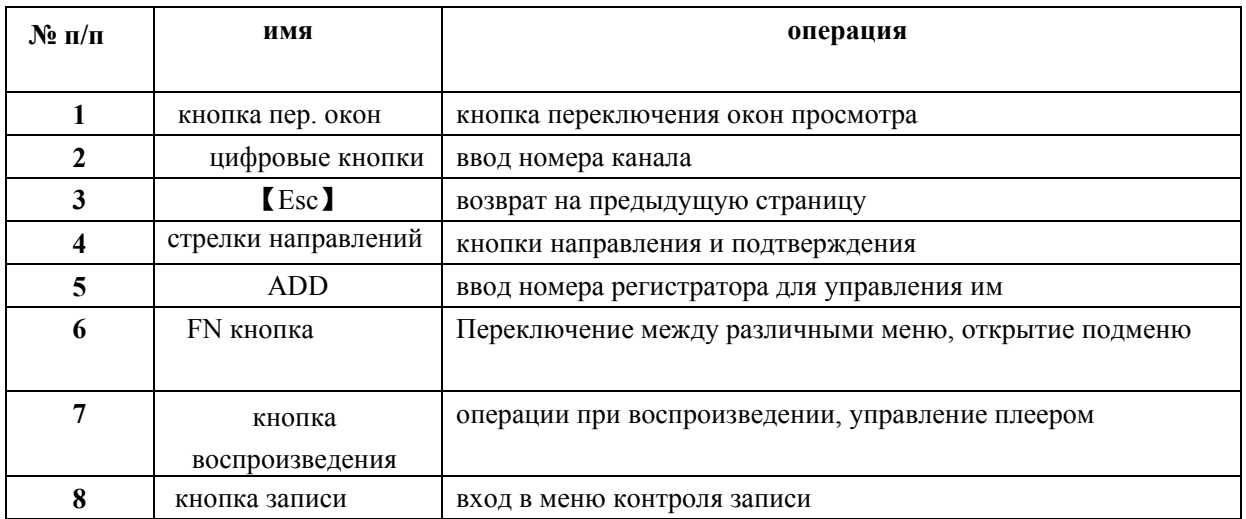

# **Приложение 2. Функции мыши**

## **\*мышь для правши**

Регистратор поддерживает управление меню с помощью мыши

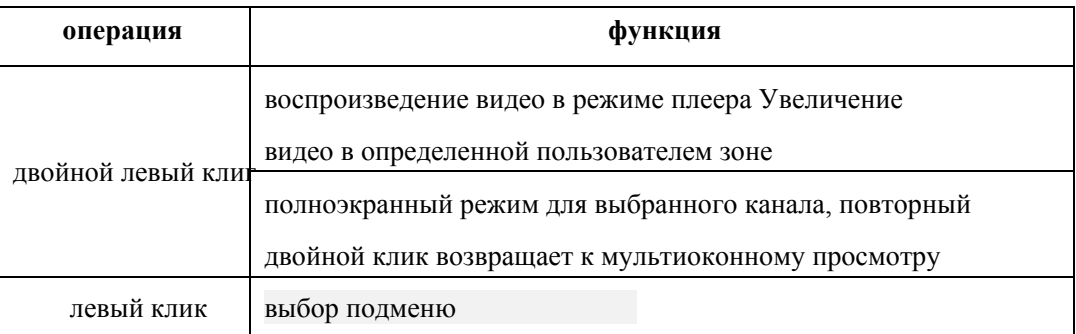

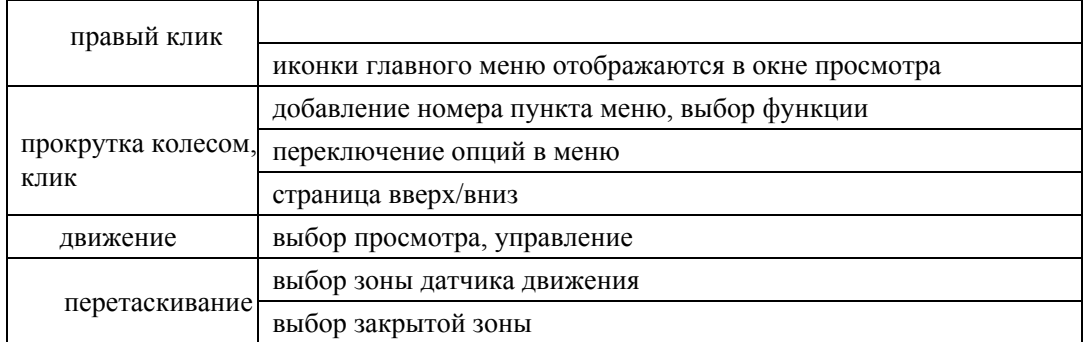